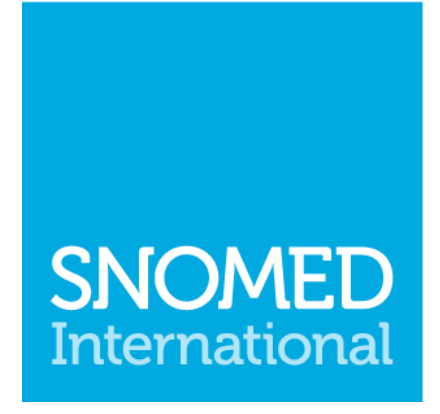

Leading healthcare<br>terminology, worldwide

# **Snap2SNOMED User Guide**

Publication date: 2022-01-19 Web version link: http://snomed.org/s2sug SNOMED CT document library: http://snomed.org/doc

> This PDF document was generated from the web version on the publication date shown above. Any changes made to the web pages since that date will not appear in the PDF. See the web version of this document for recent updates.

© Copyright 2022 International Health Terminology Standards Development Organisation

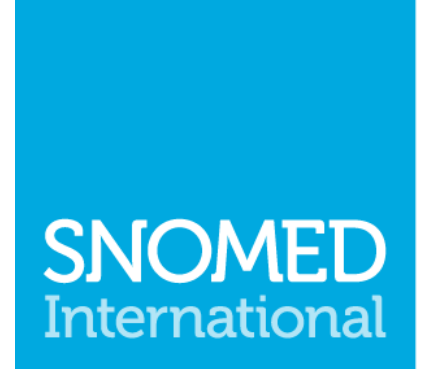

Leading healthcare<br>terminology, worldwide

© Copyright 2022 International Health Terminology Standards Development Organisation

# **Table of Contents**

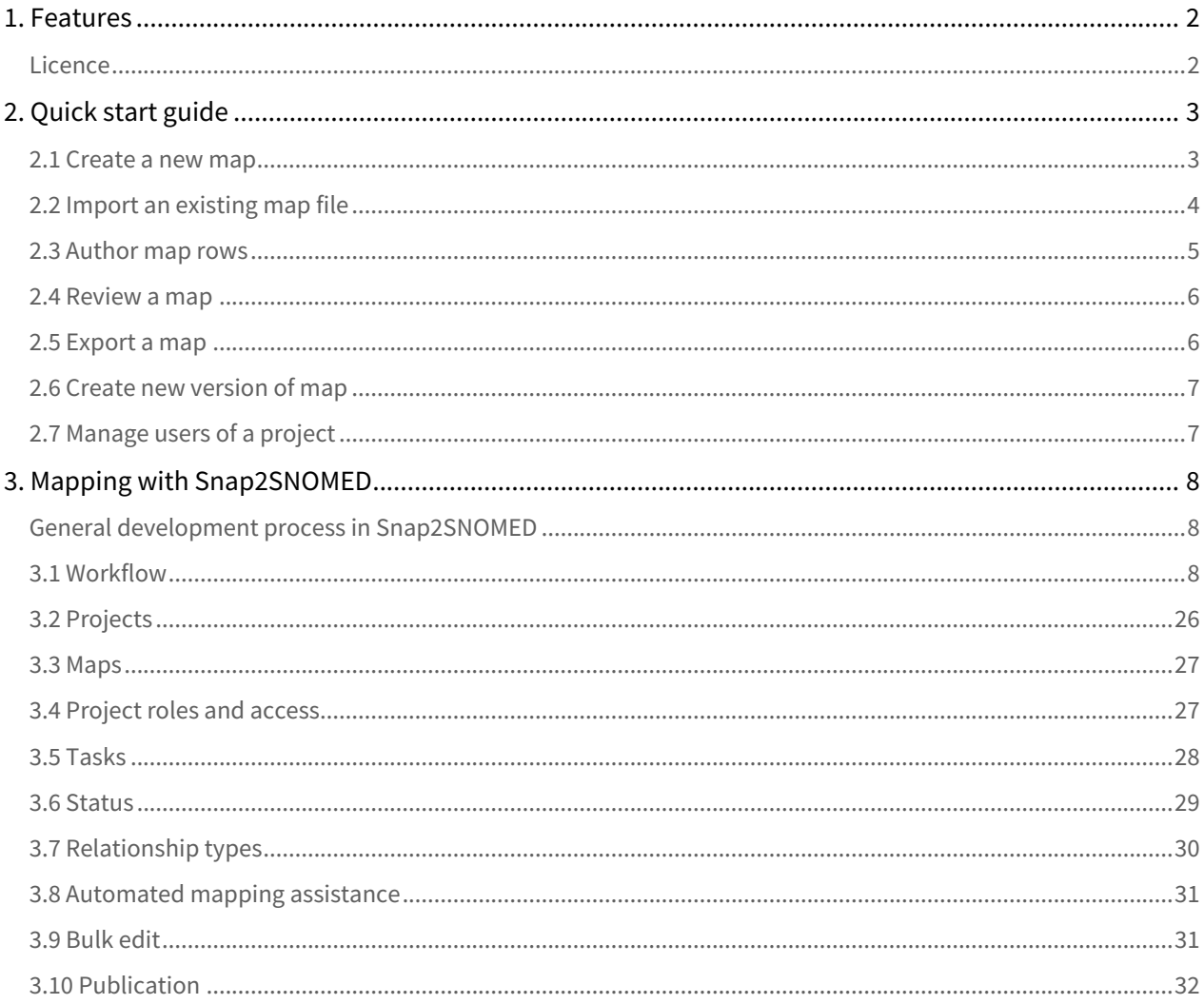

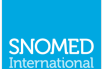

# **SNOMEI** International

Leading healthcare terminology, worldwide

Snap2SNOMED (https://snap.snomedtools.org) is a mapping tool that supports the collaborative authoring and maintenance of simple maps from other code systems to SNOMED CT. This Snap2SNOMED user guide explains the main features of the tool, and how these features can be used to create and maintain maps to SNOMED CT.

For information about mapping best practice and guidelines, please refer to the SNOMED CT Mapping Guide.

To contribute to future versions of the Snap2SNOMED mapping tool, please join the Mapping Tool User Group. To provide feedback on Snap2SNOMED, please use the 'Feedback' link at the bottom of each page in the tool, or email us at info@snomed.org.

Web browsable version: http://snomed.org/s2sug

SNOMED CT Document Library: http://snomed.org/doc

© Copyright 2022 International Health Terminology Standards Development Organisation, all rights reserved.

This document is a publication of International Health Terminology Standards Development Organisation, trading as SNOMED International. SNOMED International owns and maintains SNOMED CT®.

Any modification of this document (including without limitation the removal or modification of this notice) is prohibited without the express written permission of SNOMED International. This document may be subject to updates. Always use the latest version of this document published by SNOMED International. This can be viewed online and downloaded by following the links on the front page or cover of this document.

SNOMED®, SNOMED CT® and IHTSDO® are registered trademarks of International Health Terminology Standards Development Organisation. SNOMED CT® licensing information is available at http://snomed.org/licensing. For more information about SNOMED International and SNOMED International Membership, please refer to http://www.snomed.org or contact us at info@snomed.org.

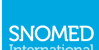

# <span id="page-4-0"></span>1. Features

[Snap2SNOMED](https://snap2snomed.app/) has been built using a collaborative iterative agile approach. The current release of Snap2SNOMED supports a range of features including

- Ability to create simple maps to SNOMED CT
- Online and easily accessible (requires login from SNOMED International)
- Collaborative workflow features
	- Allows teams of users to author and review a map
	- Dual independent workflow is not yet available
- Automated mapping suggestions are available as a bulk operation and for single source terms
- Map review process available in workflow for map content
- Intuitive UI to make browsing and mapping to SNOMED CT easy and efficient
- Ability to perform map maintenance
- Import your own code sets and maps
- Export to CSV, TSV and XLSX

### <span id="page-4-1"></span>Licence

This tool is [h](https://snap2snomed.app/)osted by SNOMED International for use by member countries at h[ttps://snap.snomedtools.org](https://snap.snomedtools.org) and is also offered with a standard Apache 2 licence. Like other free software licenses, the license allows the user of the software the freedom to use the software for any purpose, to distribute it, to modify it, and to distribute modified versions of the software, under the terms of the license, without concern for royalties ([http://en.wikipedia.org/wiki/](http://en.wikipedia.org/wiki/Apache_License) [Apache\\_License](http://en.wikipedia.org/wiki/Apache_License))

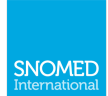

# <span id="page-5-0"></span>2. Quick start guide

The following sections provide a guide for the Snap2SNOMED for some of the most common functions. It is not intended as a comprehensive guide, but rather a quick guide to help new users get started.

## <span id="page-5-1"></span>2.1 Create a new map

After logging in, you can create a new map by clicking the "Create map" button.

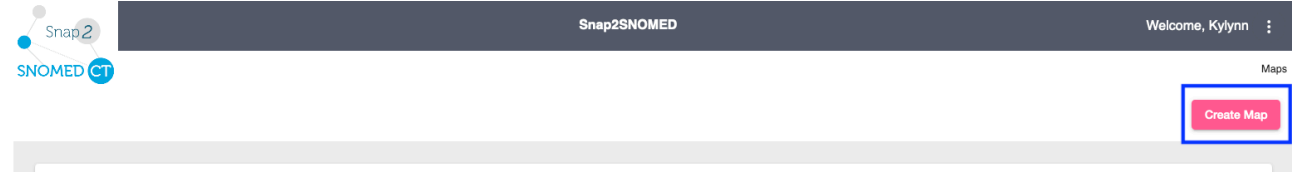

This will open a dialogue to allow you to define and upload the metadata for the map (e.g. title, version, source, target, etc)

## **Create Map** Title<sup>\*</sup> Example map Maximum characters 100 11/100 Version<sup>'</sup>  $0.1$ Maximum characters 30  $3/30$ Description An example map from common diseases to SNOMED CT.  $\overline{\phantom{a}}$ Maximum characters 200 49/200 Source code-set \* Common diseases: 1 Target SNOMED CT version \* International Edition, 20210731 Scope of map target (Common list) **Clinical Finding hierarchy** Maximum characters 1024 Scope of map target (ECL) \*  $<< 404684003$ **ECL Quick Reference**

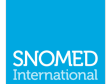

Once you have filled in all mandatory (\*) fields, click the "Save" button to create your new map.

## <span id="page-6-0"></span>2.2 Import an existing map file

It is possible to import a map file in one of two ways:

- 1. During the map creation process
- 2. From the view screen of an existing map

This page explains the expected map file format, and the two import approaches.

#### Import Map File Format

An existing mapping file used to import a map into Snap2SNOMED **must**:

- Be a CSV or TSV file
- Have a header row
- Be in one of the following formats
	- source\_code, target\_code, target\_display, relationship\_type
	- source\_code, source\_display, target\_code, target\_display, relationship\_type Note: This second format is the same as Snap2SNOMED's Export file format

Relationship type values in the map import file must be one of the following codes (from the first column of the table below):

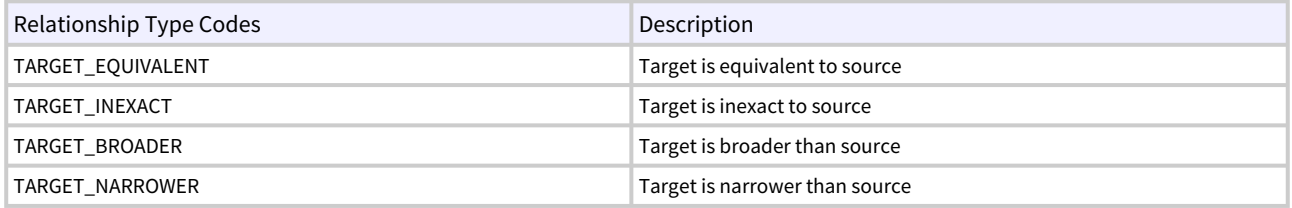

#### Import during map creation

You can import an existing map using the "Create map" dialogue. The "Import existing map" button will appear after uploading and/or selecting your source file.

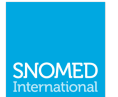

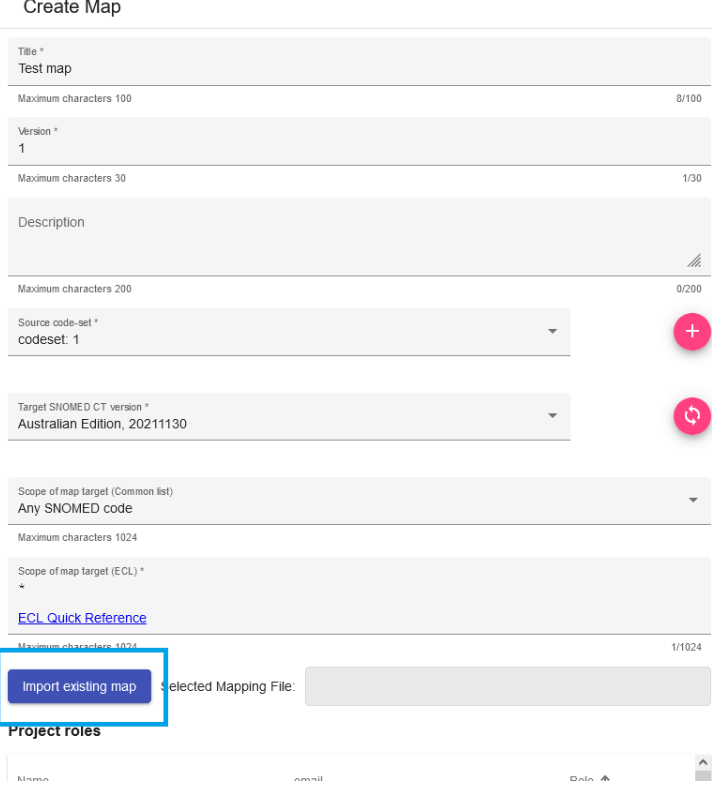

Note: Large maps can take long to import, please do not refresh your browser while the import is running.

If there is an error in your imported map file, the import will fail, but a map with only the source code will be created. After correcting any errors, you can attempt to re-import your map file from within the new map (see 'Import into an existing map' below.

#### Import into an existing map

To import a map file into a map that has already been created in Snap2SNOMED, open/view the map, and click the IMPORT button near the top of the page (see screen shot below).

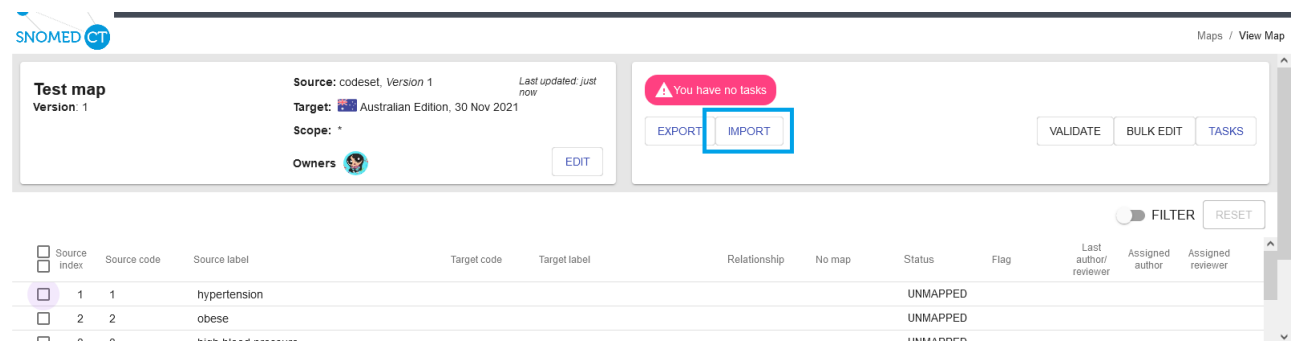

### <span id="page-7-0"></span>2.3 Author map rows

Once a new map has been [created](#page-5-1), users of the map can then create [tasks](#page-30-0) to begin working on the map.

Users need to have the appropriate [role](#page-29-1) to create tasks. Alternatively, tasks can be created by owners of the map and assigned to other users

#### To author map rows

SNOMED

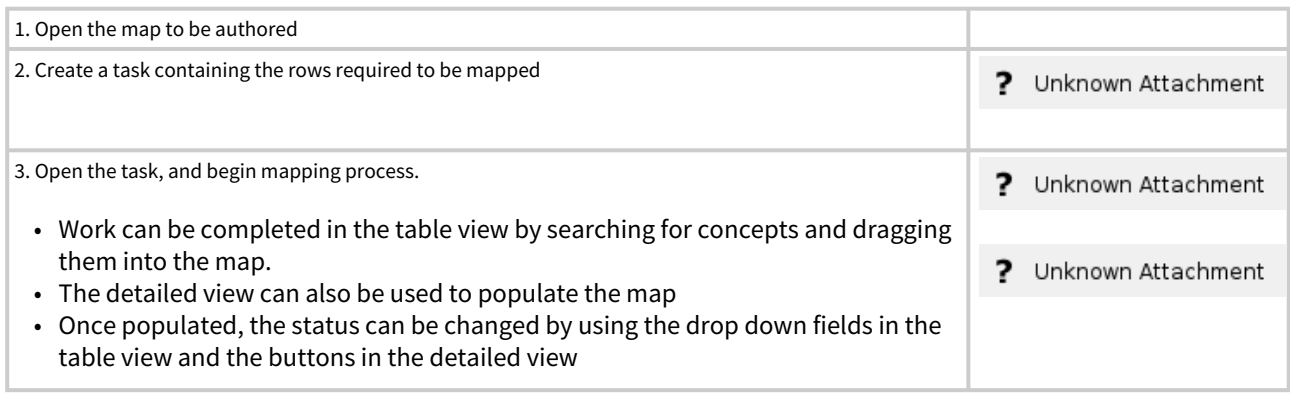

## <span id="page-8-0"></span>2.4 Review a map

Once a new map has been [created](https://confluence.ihtsdotools.org/display/S2SUG/3.1+Create+a+new+map), users of the map can then create [tasks](https://confluence.ihtsdotools.org/display/S2SUG/2.5+Tasks) to begin working on the map.

Users need to have the appropriate [role](https://confluence.ihtsdotools.org/display/S2SUG/2.4+Project+roles+and+access) to create tasks. Alternatively, tasks can be created by owners of the map and assign them to other users

To review map rows

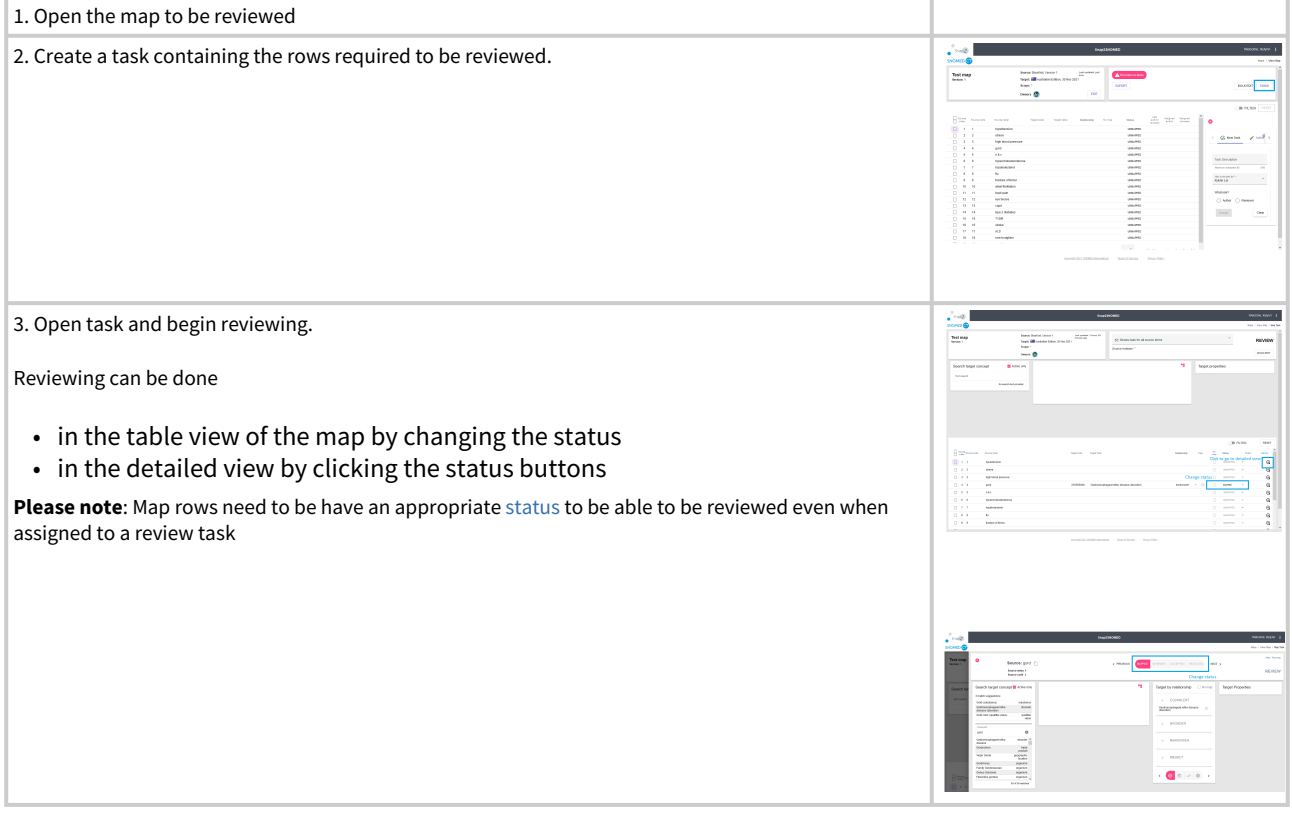

#### <span id="page-8-1"></span>2.5 Export a map

Snap2SNOMED allows maps to be exported in CSV, TSV and XLSX file formats.

To export a map, log in and open/view the required map. Then click EXPORT (near the top of the screen) and select the required export format:

- Comma separated (CSV)
- Tab separated (TSV)

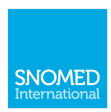

#### Excel (XLSC)

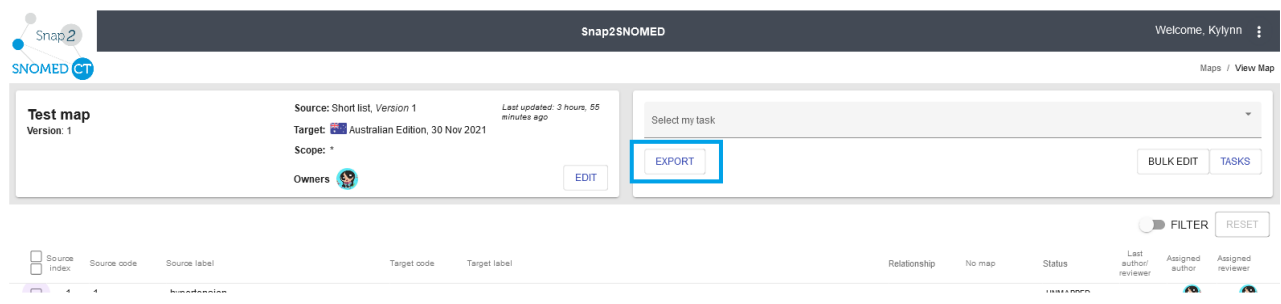

# <span id="page-9-0"></span>2.6 Create new version of map

An [owner](#page-29-1) can create a new version of a map within the Snap2SNOMED tool as part of [maintenance.](#page-27-0)

#### After logging in

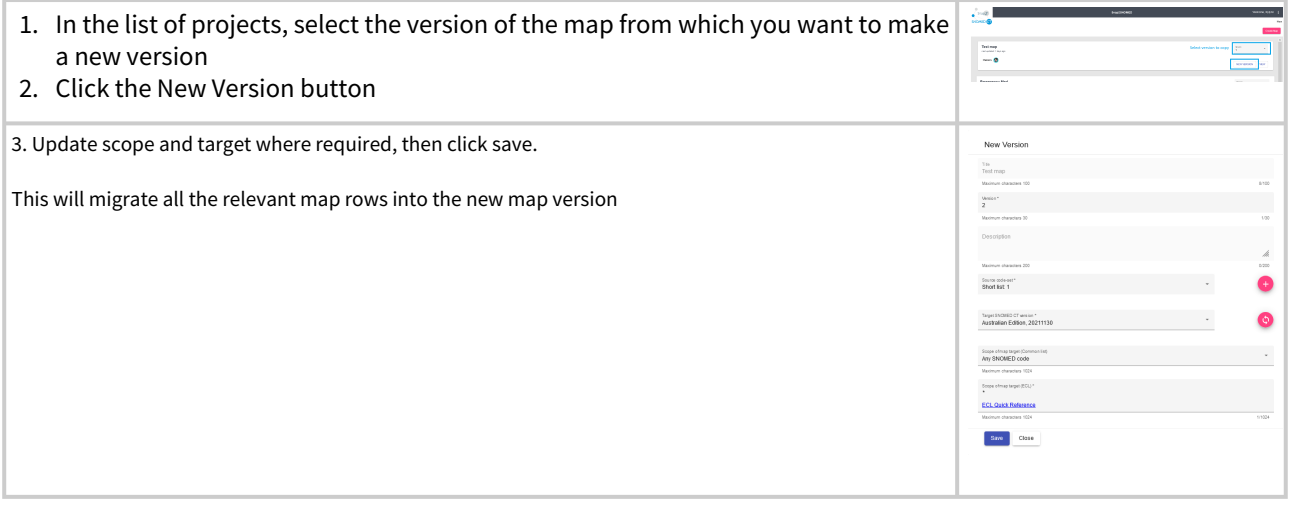

# <span id="page-9-1"></span>2.7 Manage users of a project

You can manage the membership as an [owner](#page-29-1) of a project. To do this, click the EDIT button from within a map. This will give you a dialogue to manage the membership.

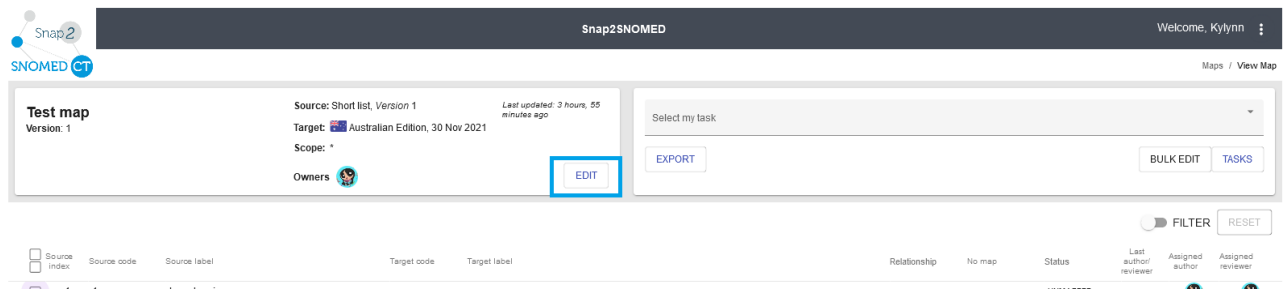

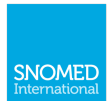

# <span id="page-10-0"></span>3. Mapping with Snap2SNOMED

Mapping is the process of defining a relationship between the source and target codes, concepts or terms.

# <span id="page-10-1"></span>General development process in Snap2SNOMED

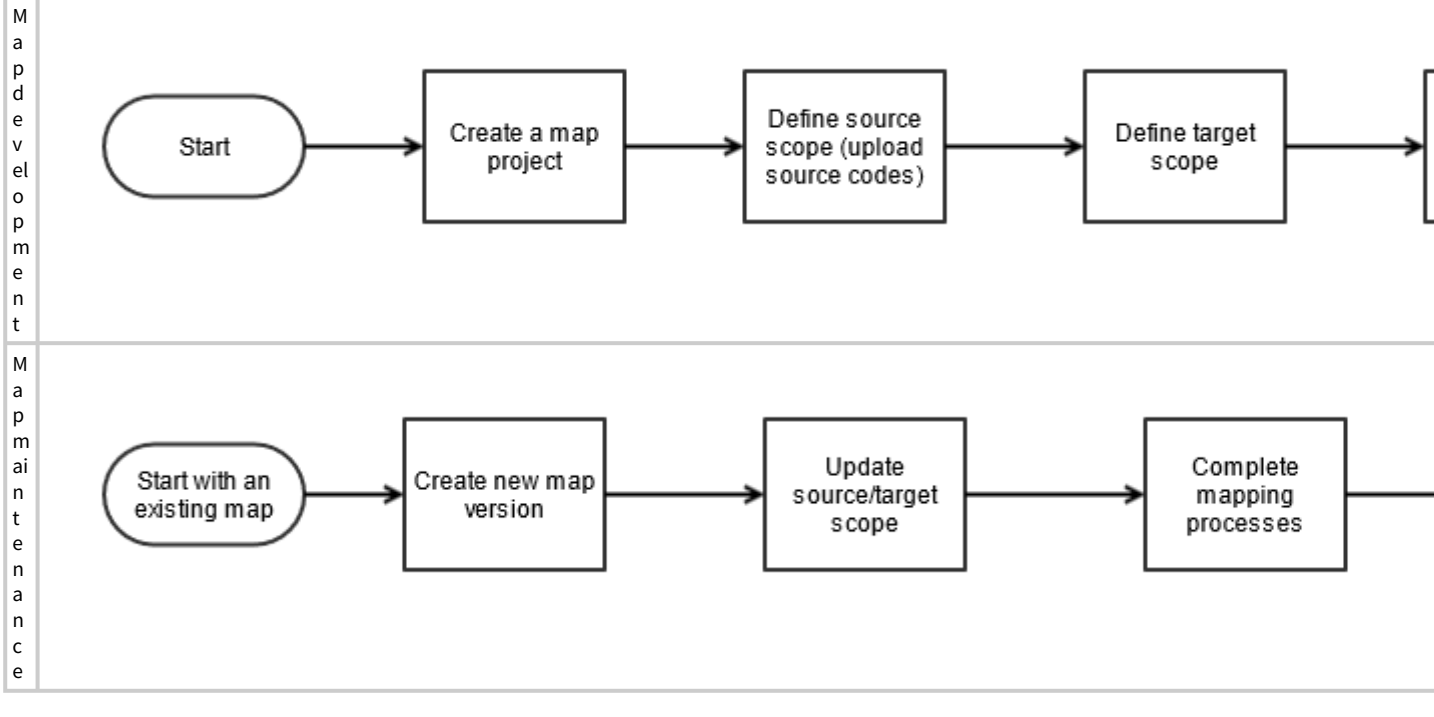

## <span id="page-10-2"></span>3.1 Workflow

### How Snap2SNOMED can fit into your mapping business processes

There are many different requirements for workflow and processes for people developing maps depending on their business situation.

A wide variety of different team sizes, management styles and business processes are in use and so Snap2SNOMED has been designed to provide workflow support for collaborative authoring and reviewing tasks when developing a map while remaining flexible enough to support as many different workflows as possible.

#### 2.1.1 Workflow management

Snap2SNOMED supports the requirements of managing a variety of different workflows. Depending on business requirements and availability of personnel, a project owner can assign different roles to users to achieve different levels of control.

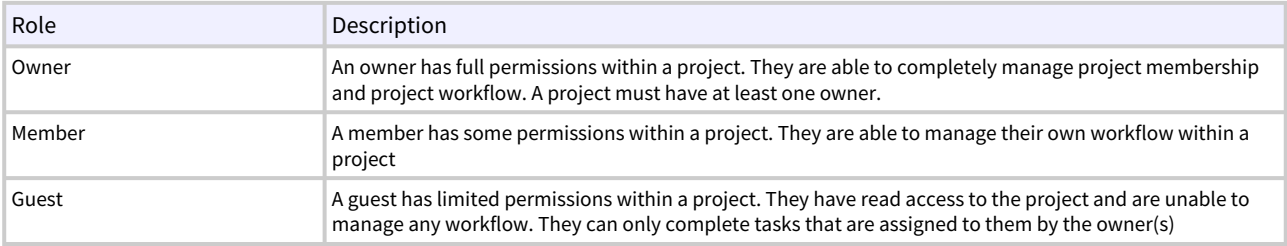

Participants can have one of three roles within a project:

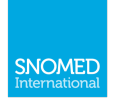

#### Some example scenarios

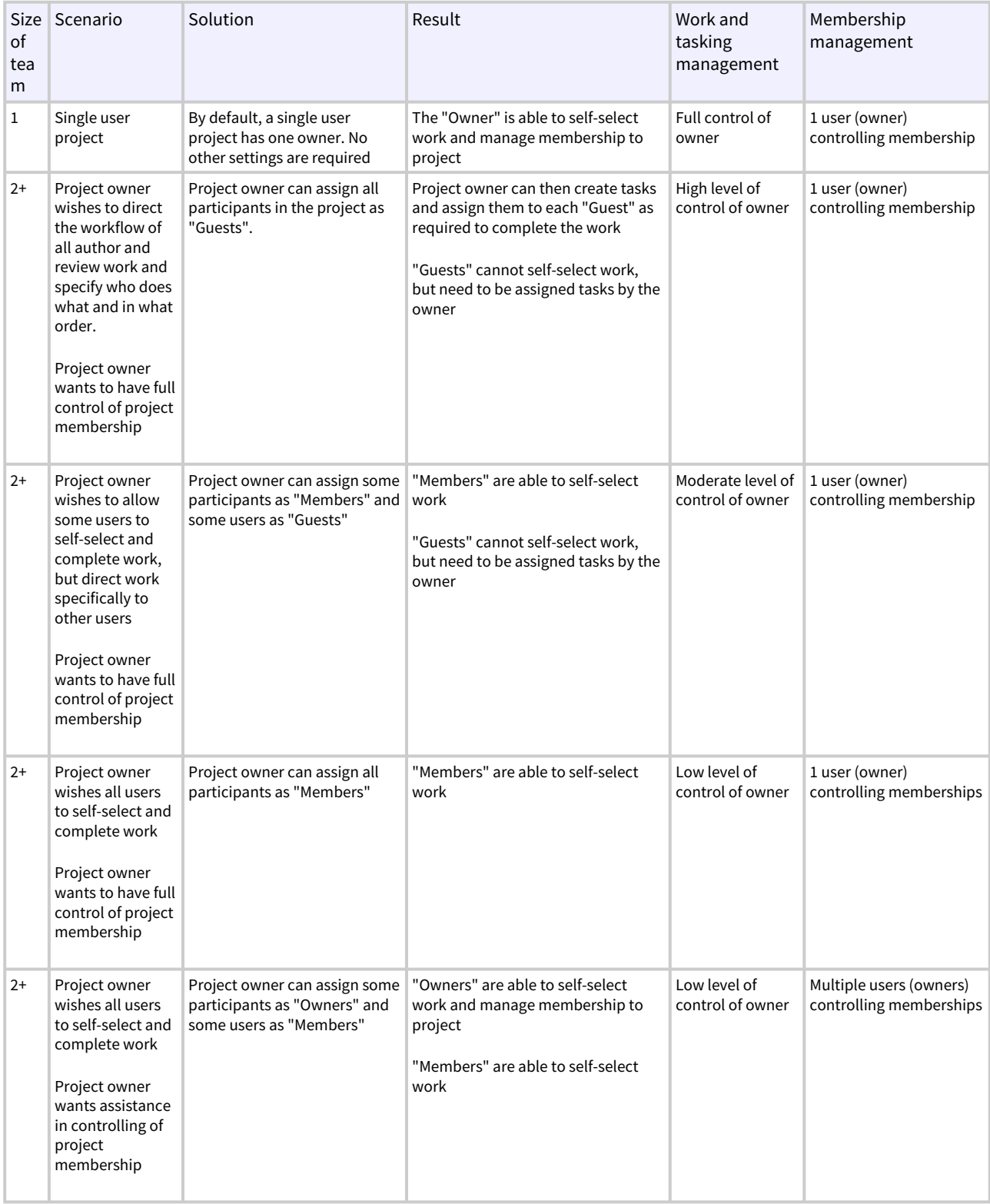

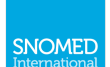

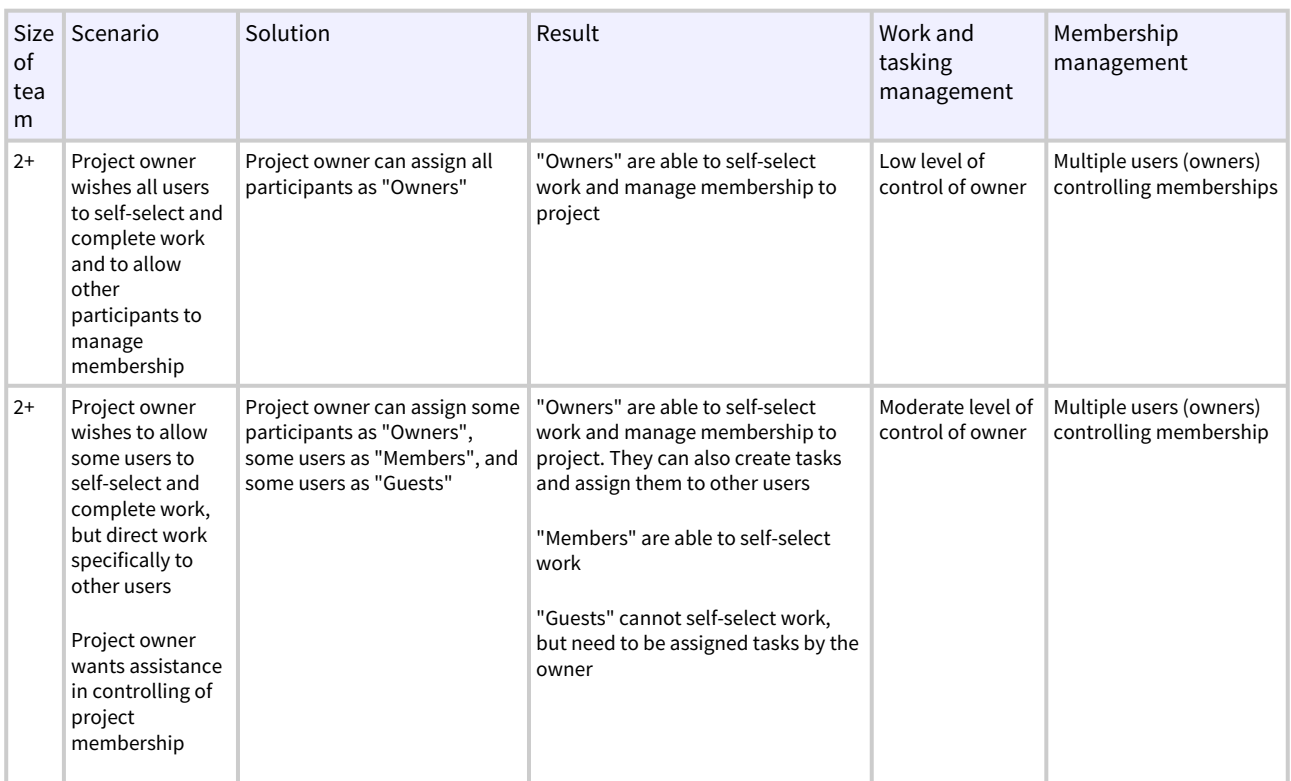

#### 2.1.2 Collaborative workflow

Snap2SNOMED is designed for collaborative map development. Currently, it supports multiple users working simultaneously on a map in a single author, single reviewer per source code manner. This means that work can be divided across a number of personnel to get work done.

There are future plans to support dual independent mapping processes.

A variety of workflows are currently supported, including:

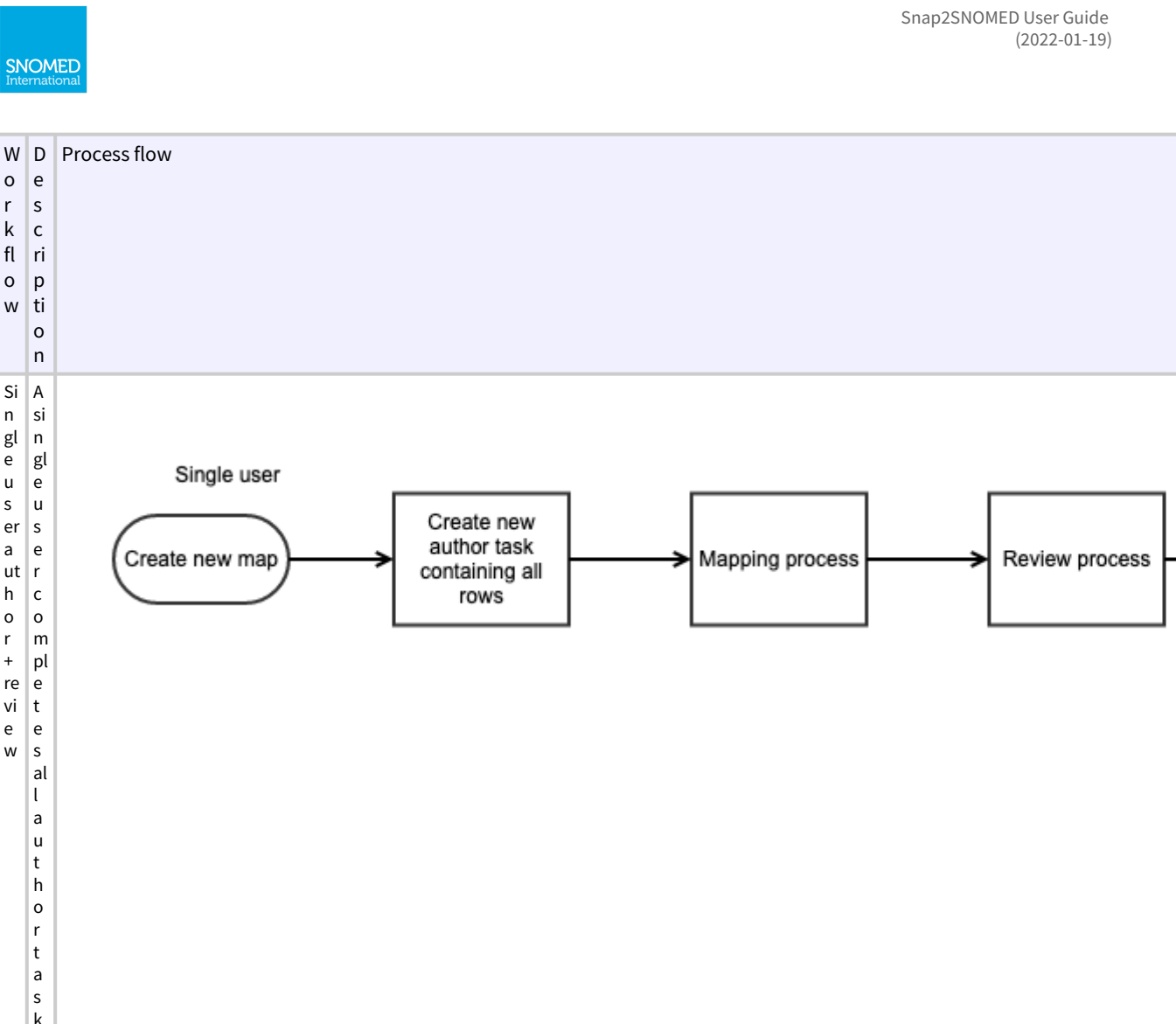

SNOMED

 $\circ$  $\vert$ e  $\mathsf{r}$  $\vert$  s  $\frac{k}{fl}$  $\vert c \vert$ ri  $\circ$  $|p|$  $\mathsf{w}$ ti  $\circ$  $n$ 

Singleus area uth

 $\vert$  A  $\sf si$  $\sqrt{n}$  $\frac{gl}{e}$ 

|u

 $\vert$  s

 $\vert$ e

 $\vert r \vert$ 

 $\vert$  c

 $\overline{\phantom{a}}$  $\frac{0}{r}$  $\mathsf{m}$  $|p|$  $\begin{array}{c} \n\ddot{r} \\
\hline\n\end{array}$  $\frac{e}{t}$  $\mathsf{e}% _{0}\left( \mathsf{e}_{0}\right)$  $\vert$ e  $\mathsf{w}$  $\sf s$  $|a|$  $\mathsf{L}$  $|a|$ l u  $\ensuremath{^{\text{t}}}$  $|h$  $\vert$  0  $\begin{matrix} r \\ t \end{matrix}$  $|a|$  $\frac{1}{s}$  $\frac{s}{f}$  $\vert$  o  $r$  $\mathsf{t}$  $|h$  $\vert$ e  $\mathsf{m}$  $|a|$  $|p|$  $|a|$  $\vert n$  $\vert$  d  $\sf t$  $h$  $\vert$ e  $\vert$ n  $\vert$  c  $\overline{\phantom{a}}$  $\mathsf{m}$  $|p|$  $\overline{e}$  $\mathbf{t}$  $\vert$ e  $\vert$  s  $|a|$  $\vert r \vert$  $\vert$ e vi

Snap2SNOMED User Guide<br>(2022-01-19)

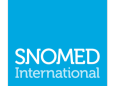

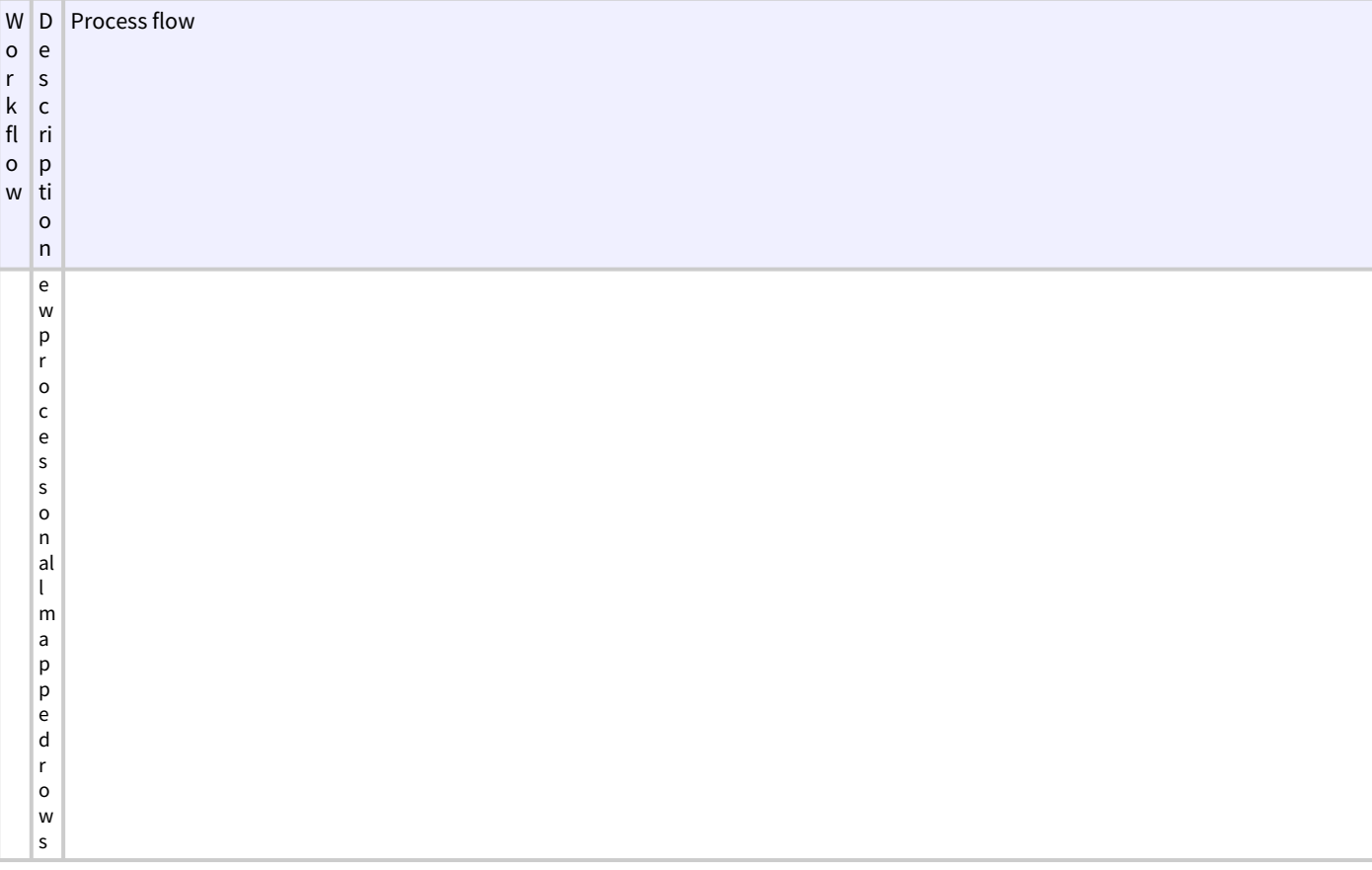

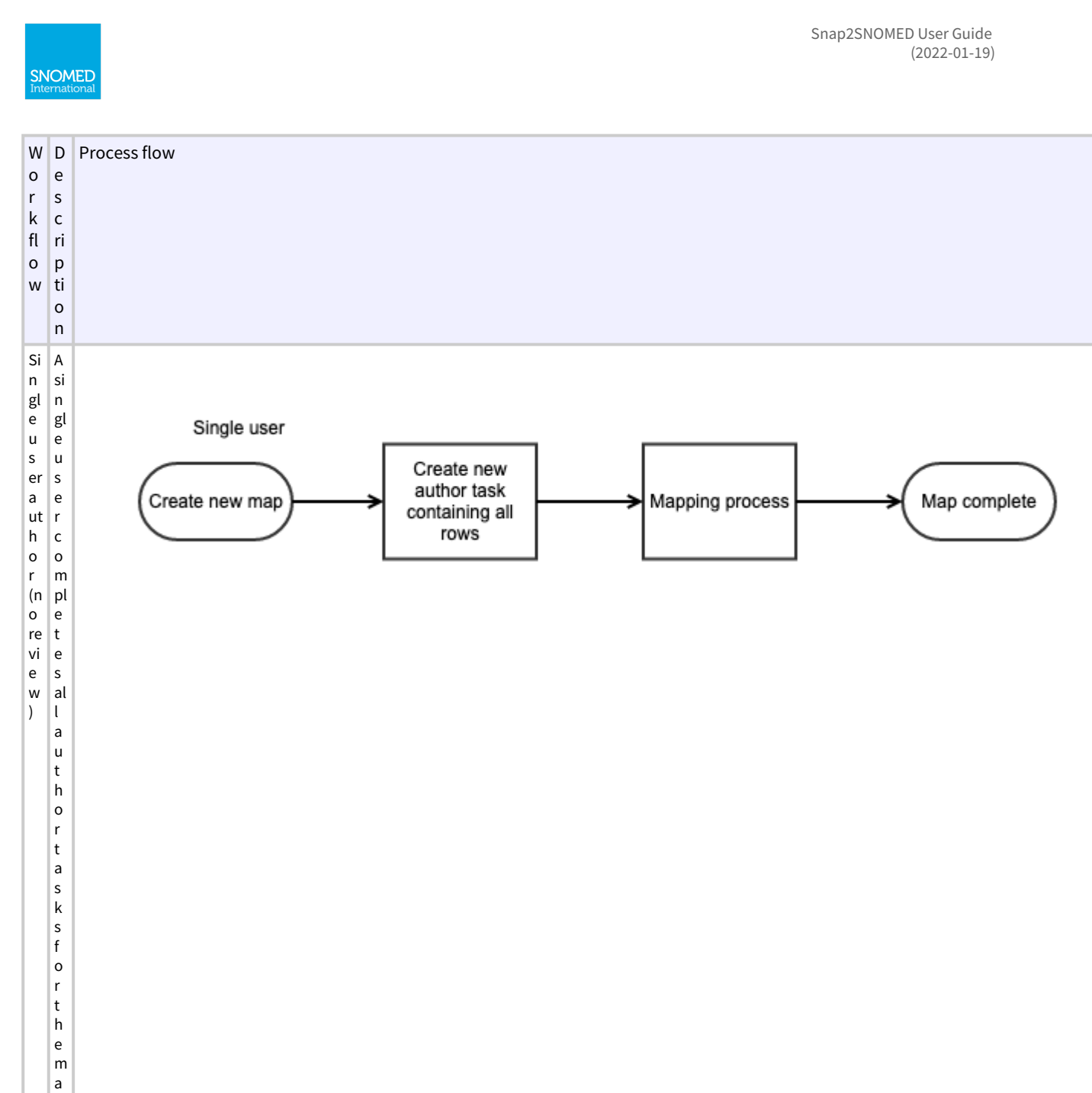

p.

Snap2SNOMED User Guide<br>(2022-01-19)

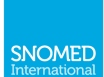

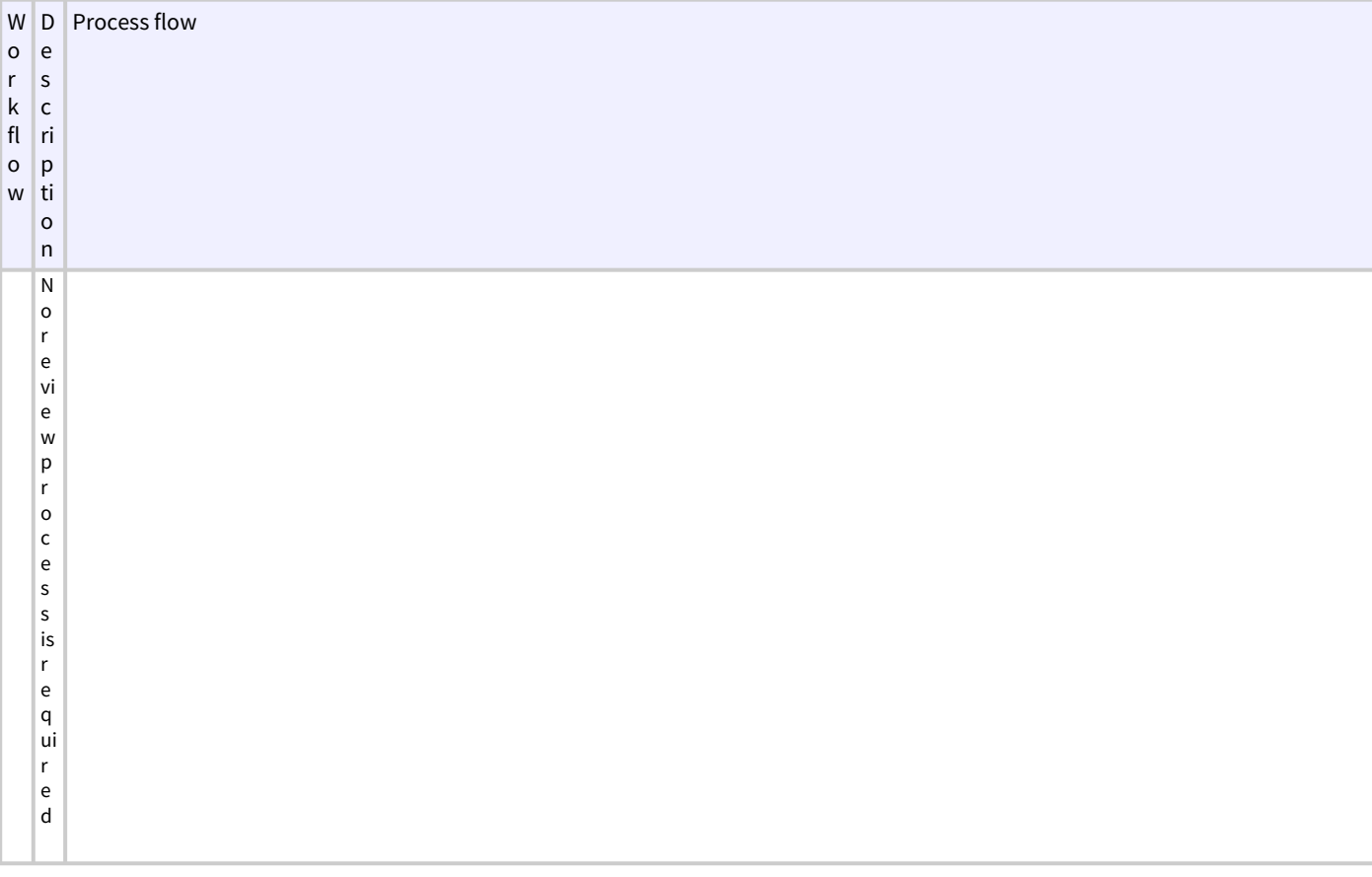

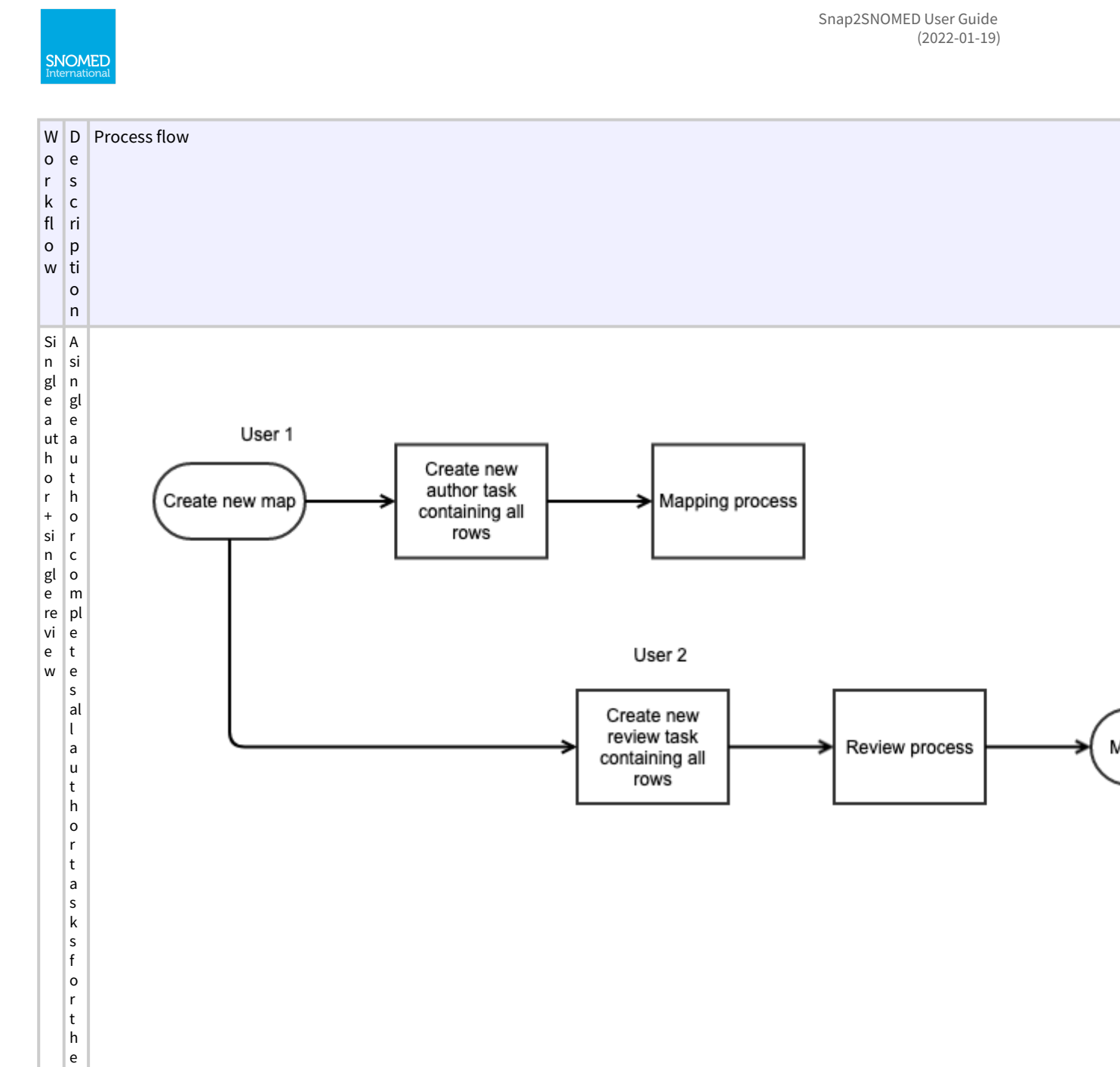

 $\mathsf{m}$  $|a|$ p.

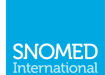

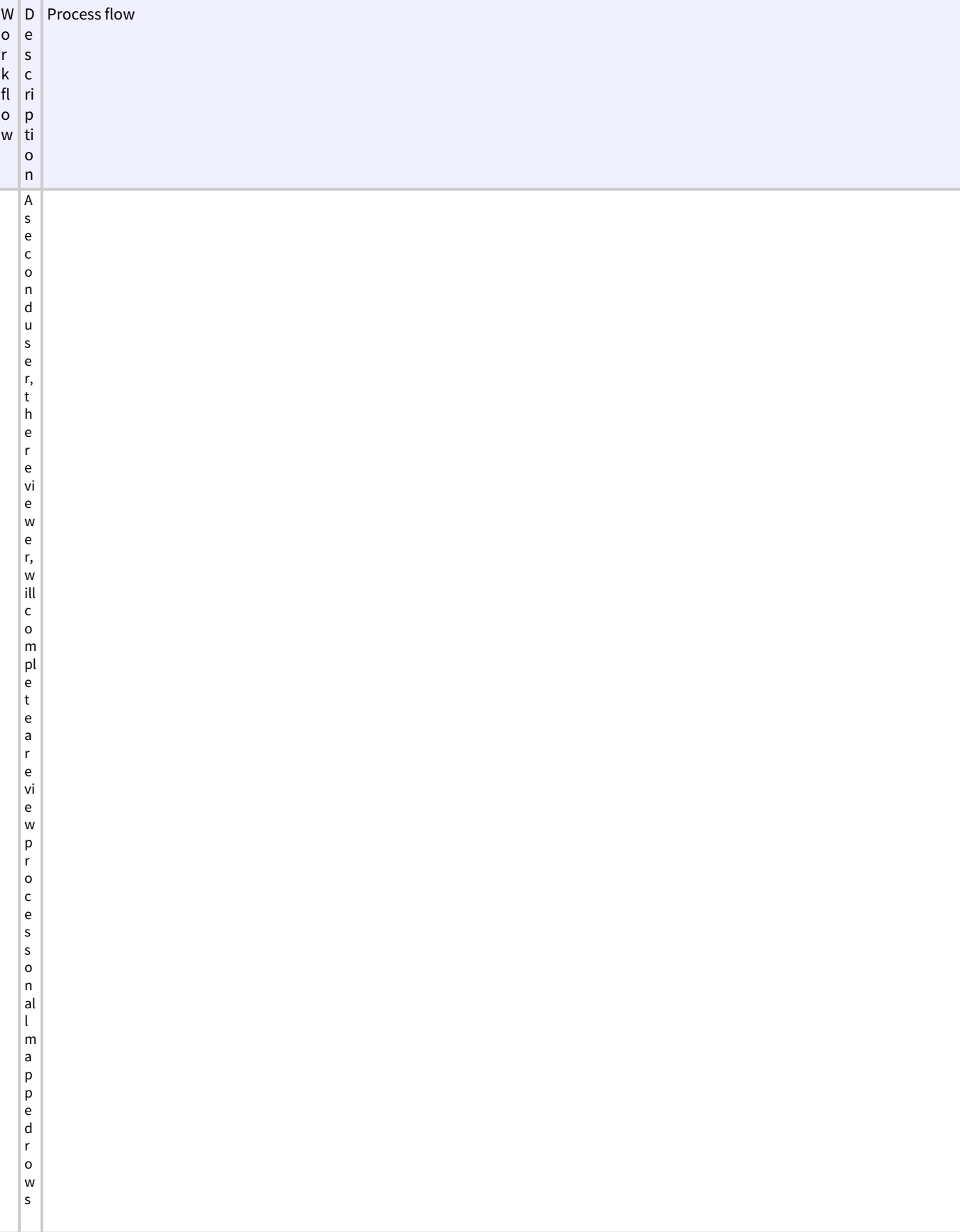

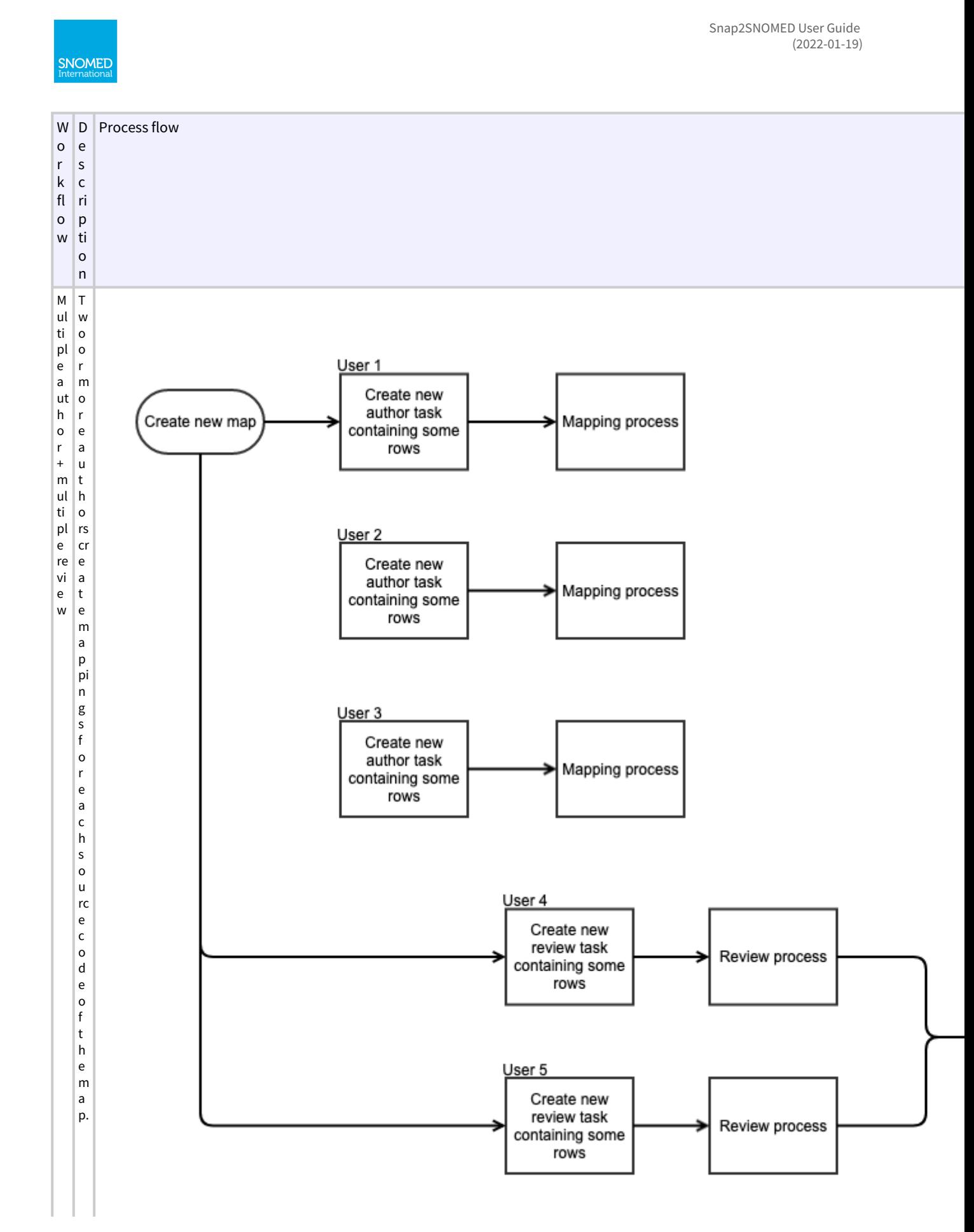

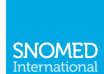

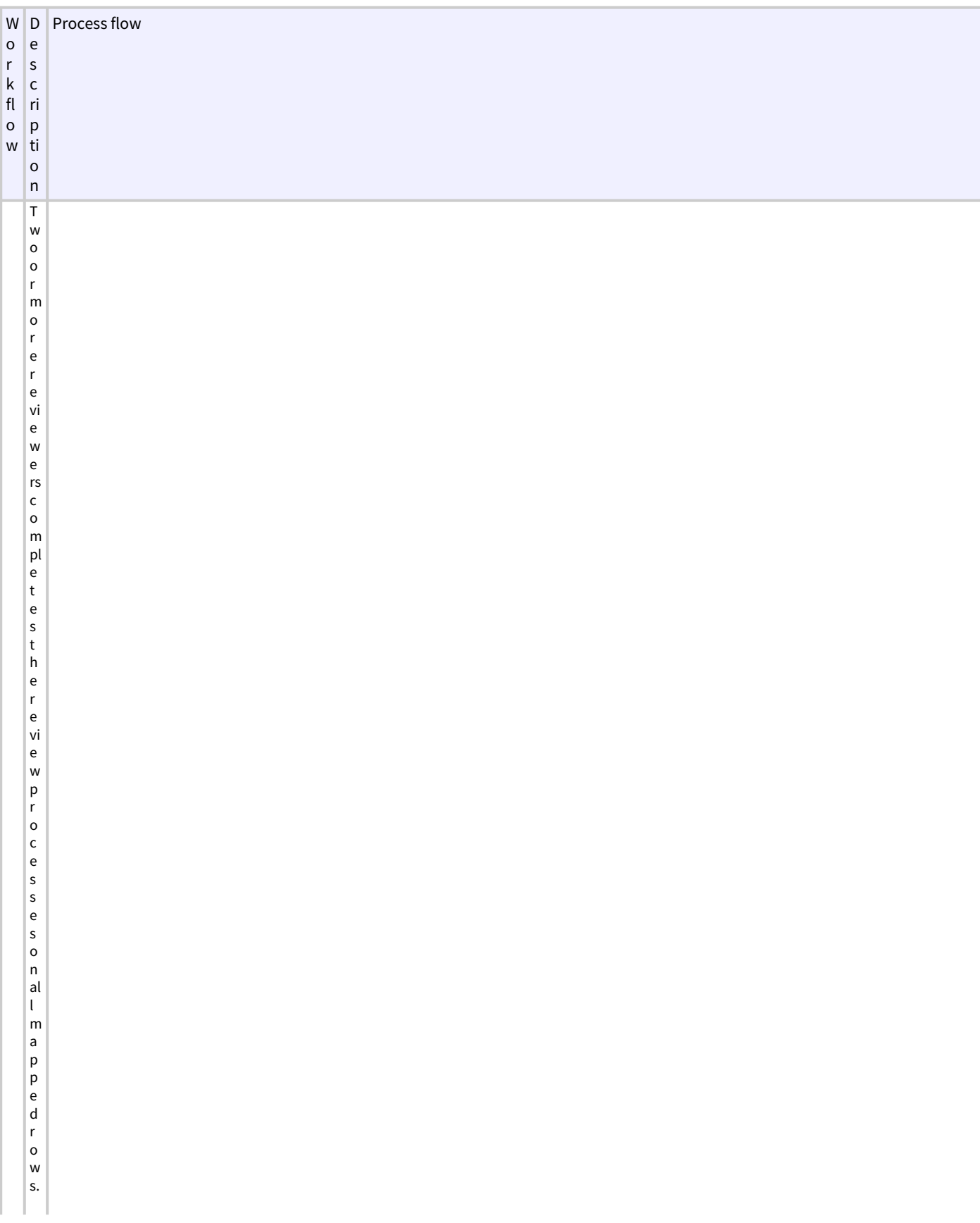

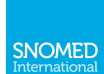

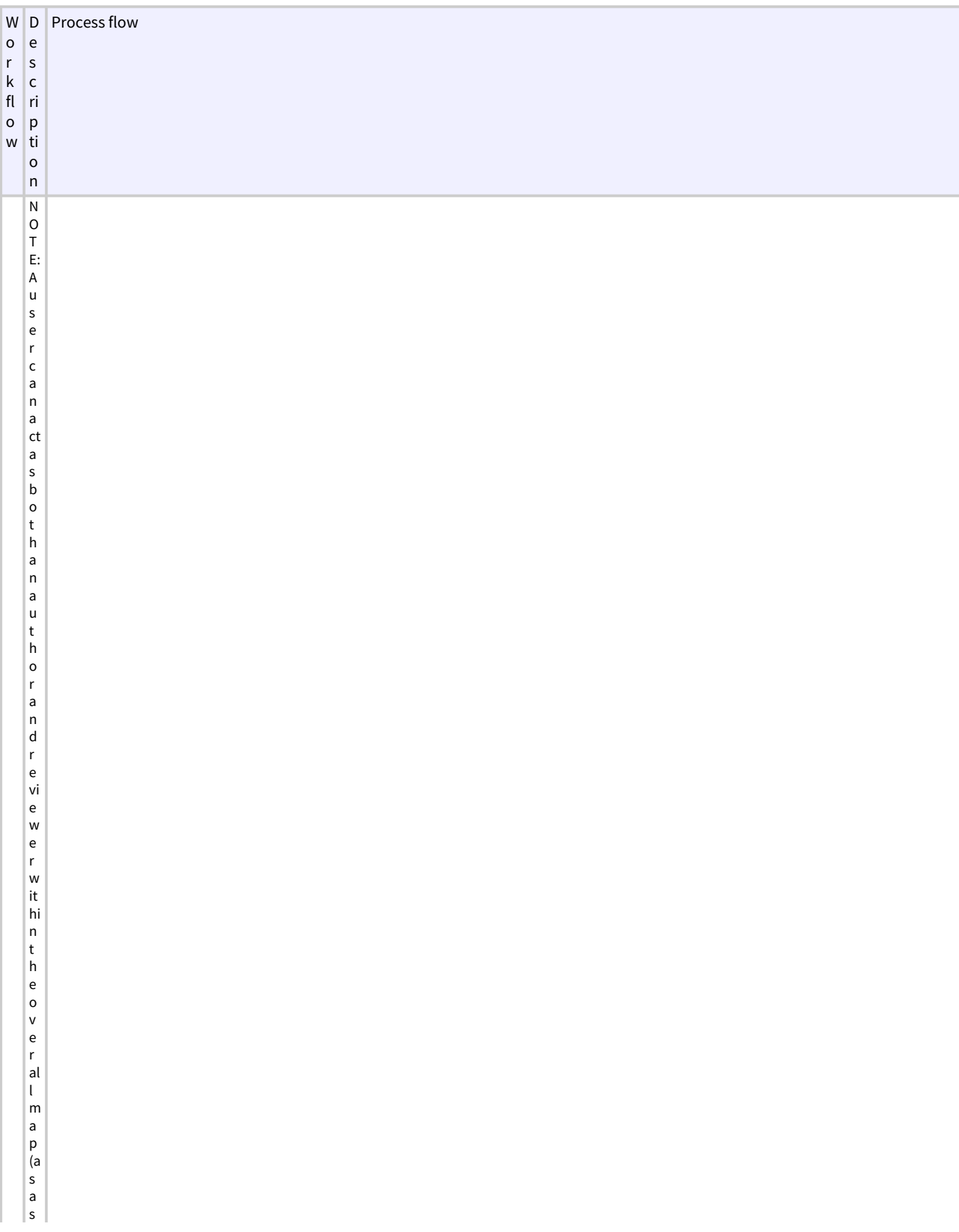

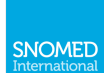

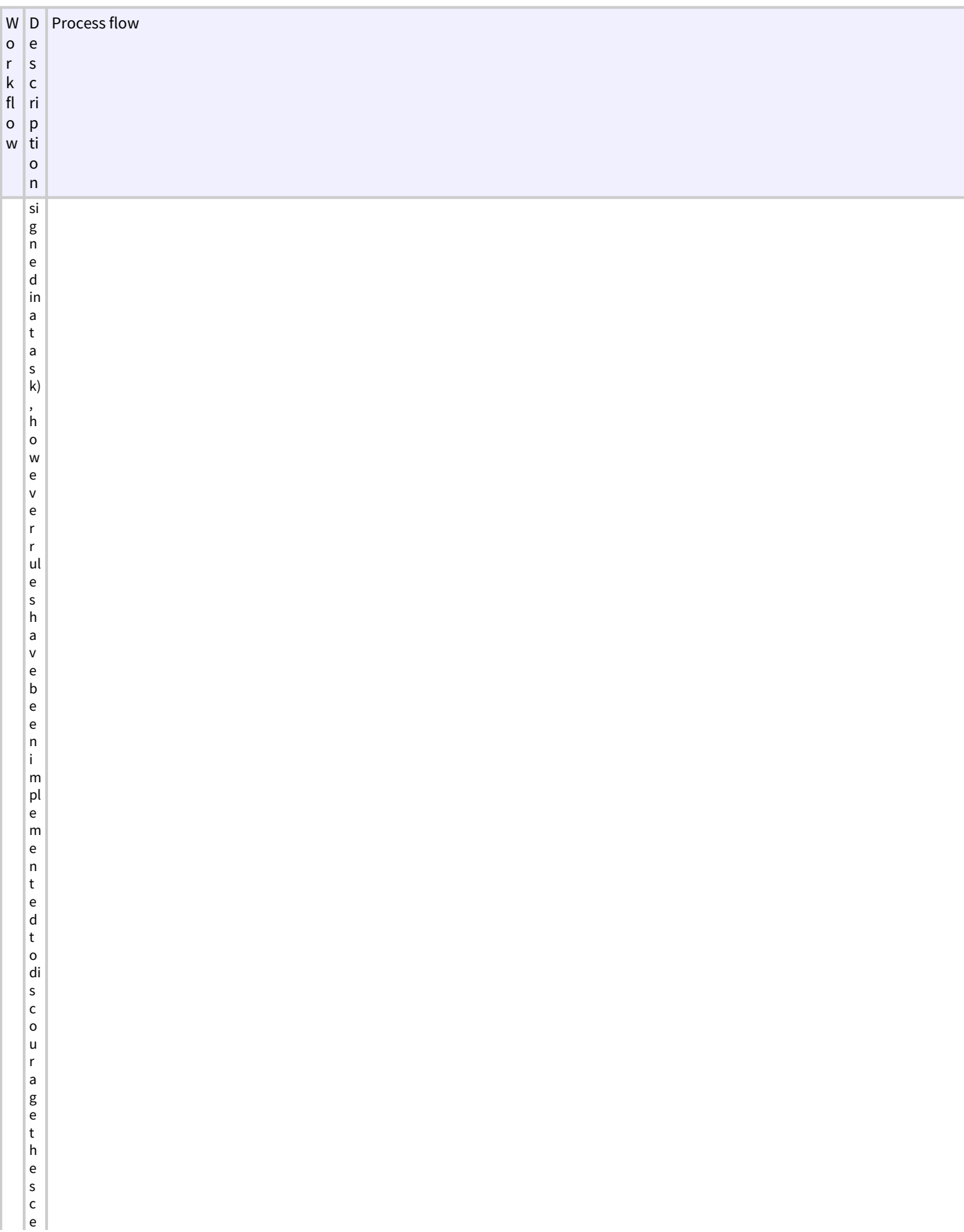

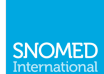

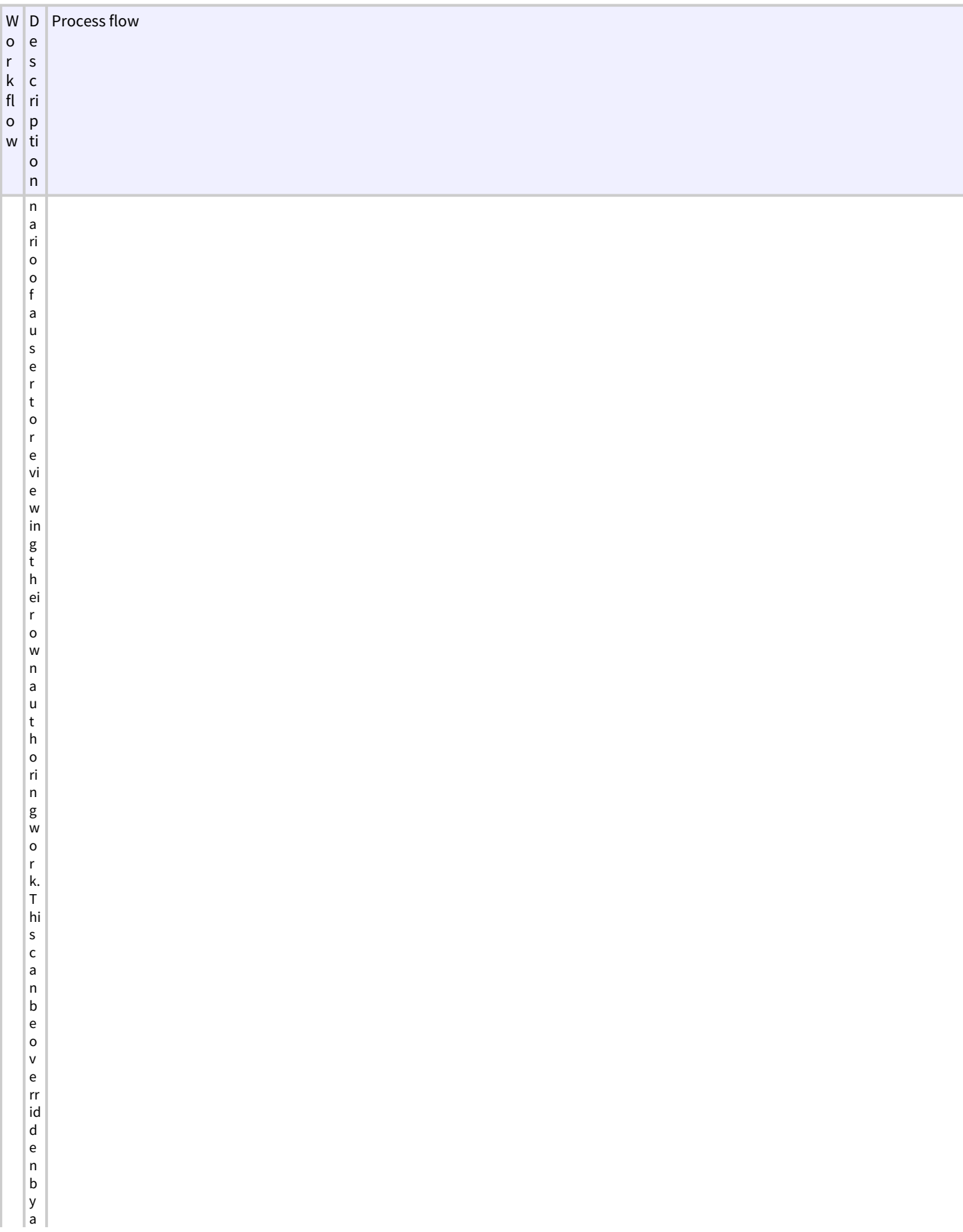

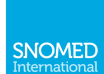

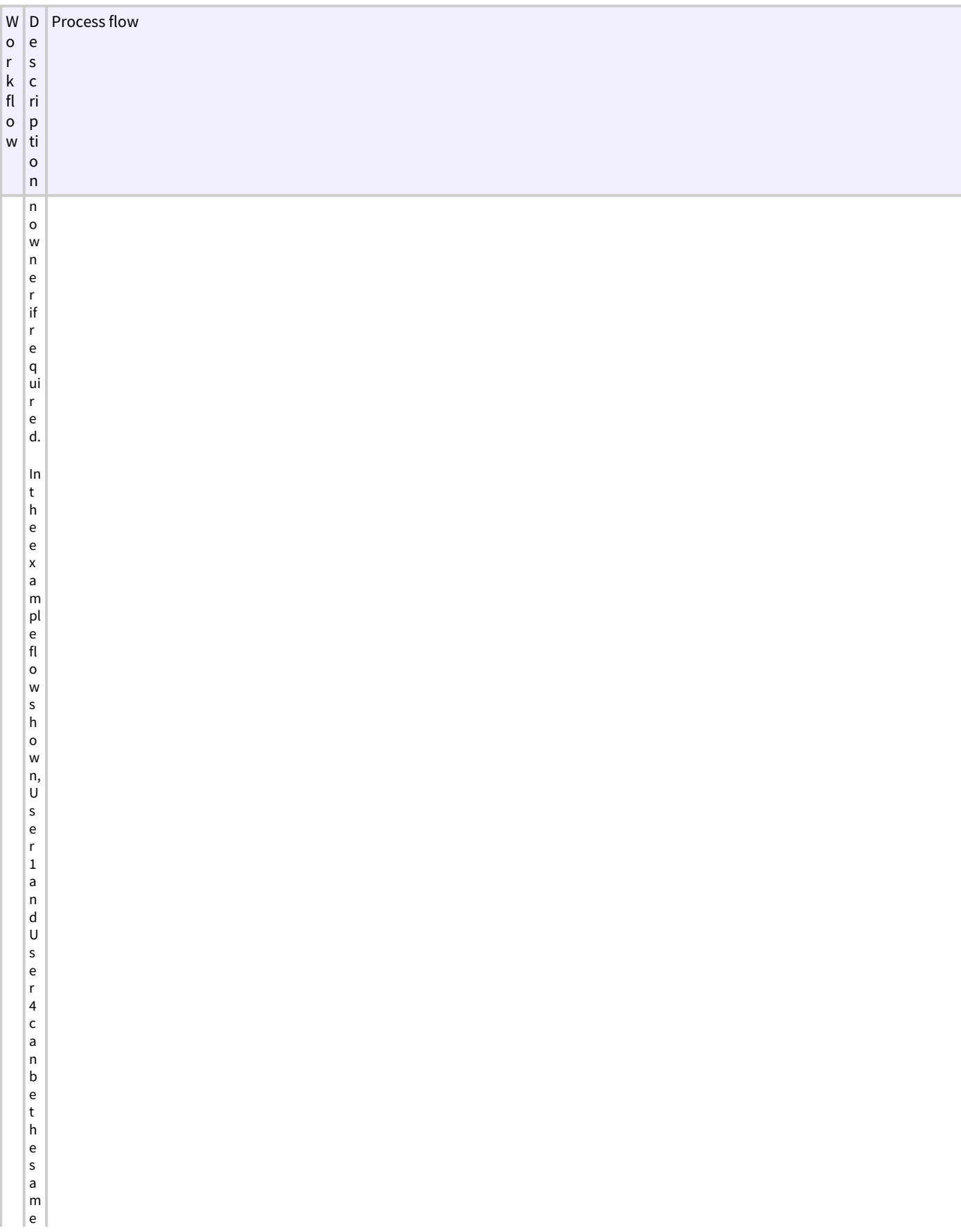

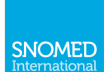

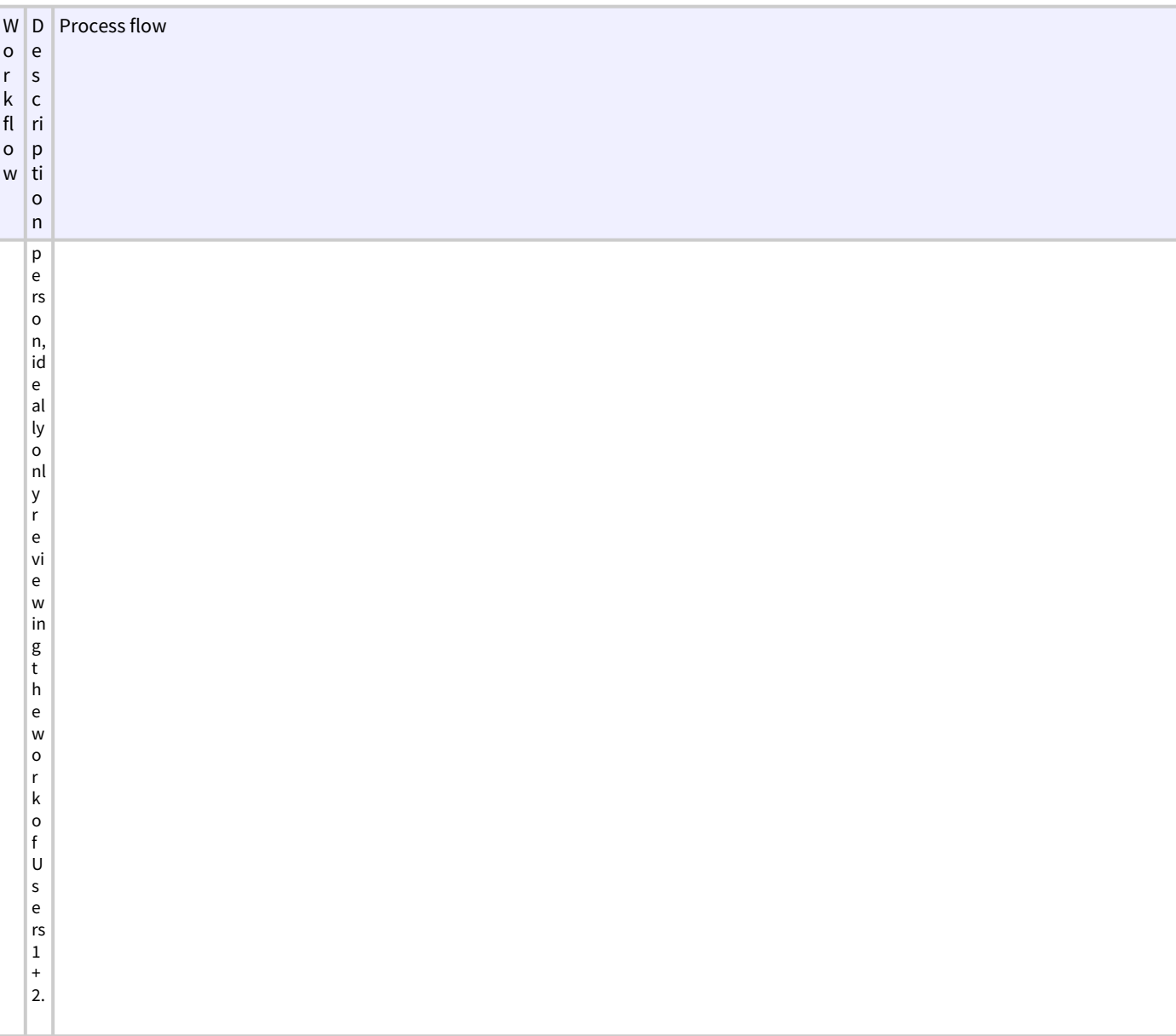

Tips on using tasks

- Source codes can only be assigned to one task of each type at a time, however they can be assigned to both an author and a review task at the same time. This means that a source code needs to be released (task completed or cancelled) before it can be assigned to another task of the same type.
- You can use tasks to group together similar content to ensure that users are looking at similar things at the same time and improve efficiency and consistency of mappings.

### 2.1.3 Mapping process - author and review workflow

Depending on personnel resourcing availability and internal business requirements, there are different ways to set the author/review workflow.

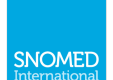

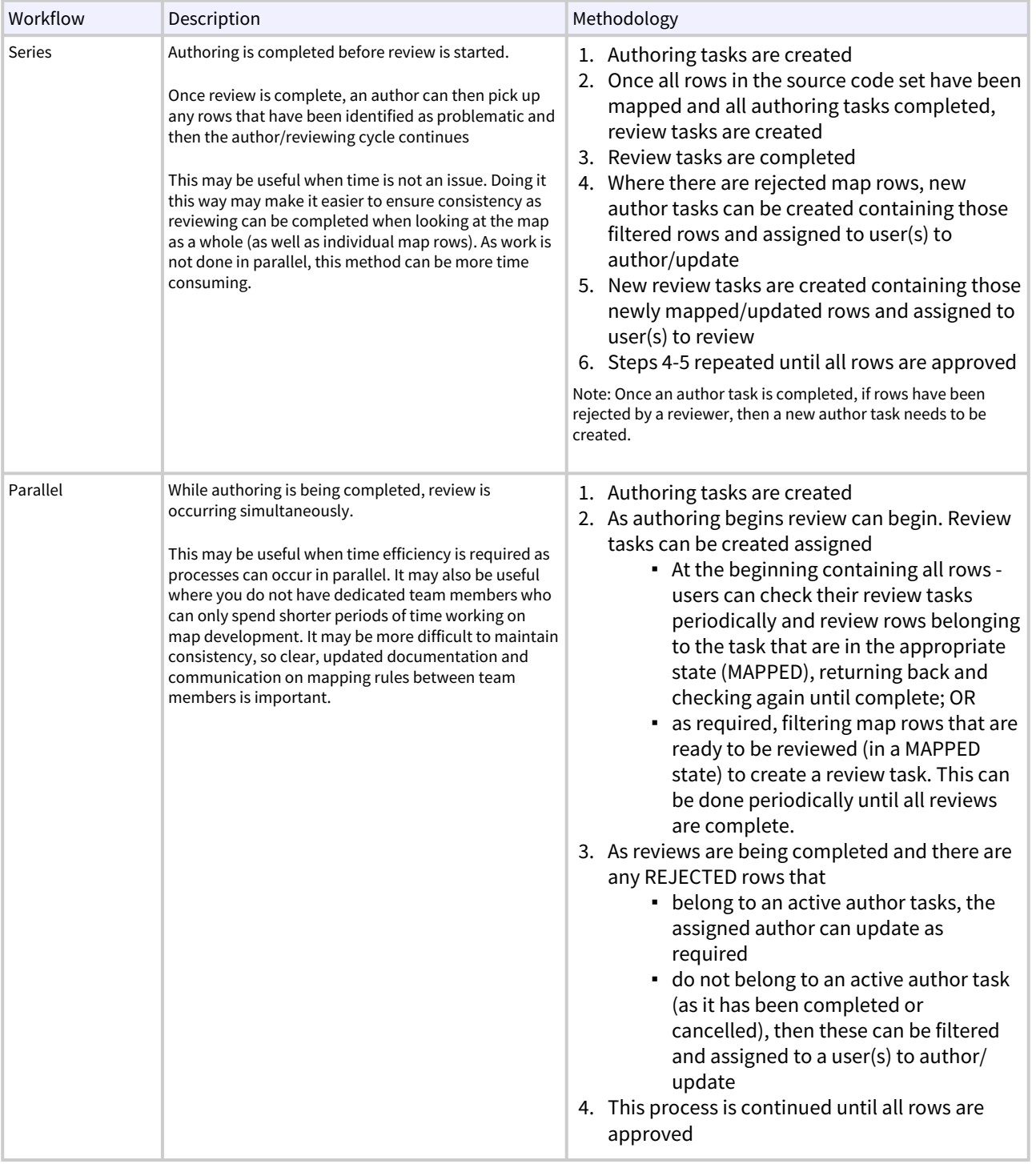

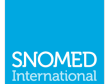

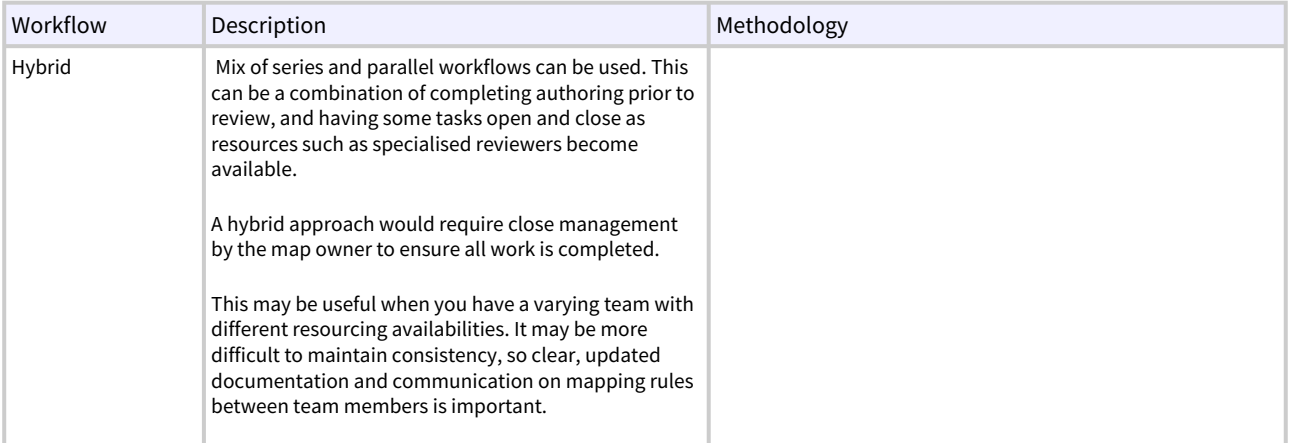

Note: there is currently no notification system available to notify users that work has been done or comments have been left. Manual monitoring needs to be done to keep track of workflow by users within a project.

Note: there is currently no notification system available to notify users that work has been done or comments have been left. Manual monitoring needs to be done to keep track of workflow by users within a project.

#### <span id="page-27-0"></span>2.1.4 Maintenance workflow

Snap2SNOMED supports maintenance of maps that have been created within the tool and also allows upload of simple maps in a defined format for maintenance.

Maintenance is supported through the following workflows

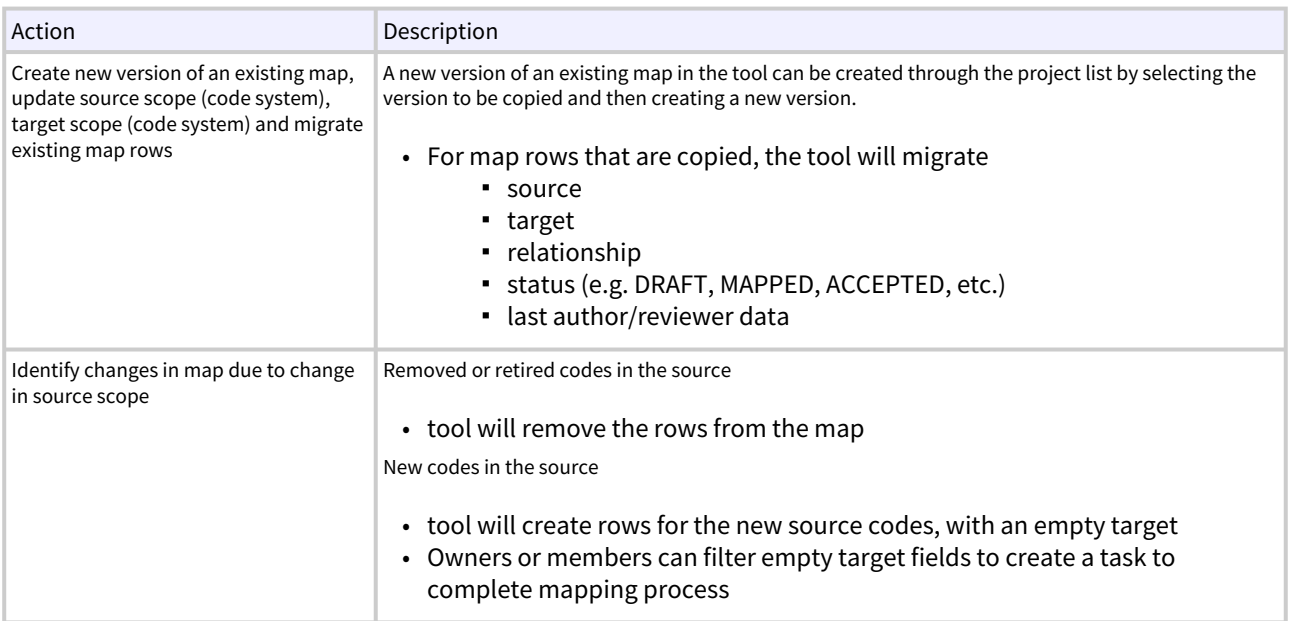

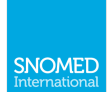

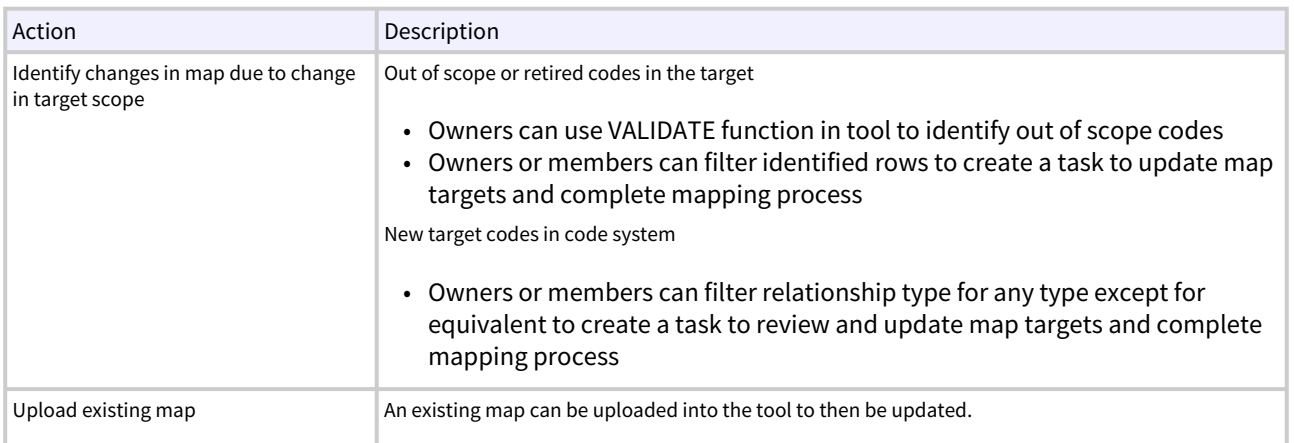

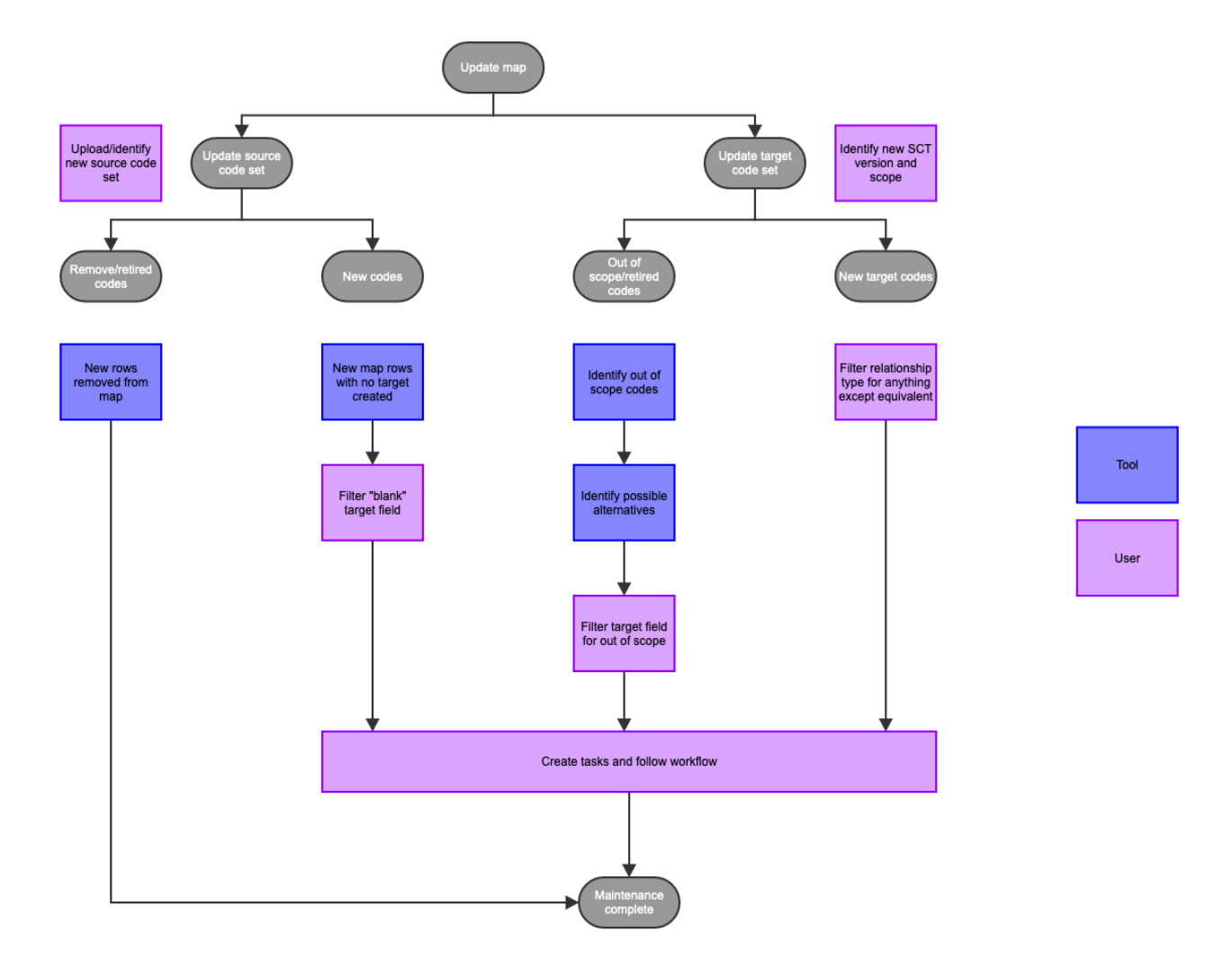

# <span id="page-28-0"></span>3.2 Projects

A project is a collection of one or map versions that have the same source and target code systems (but not necessarily the same code system versions).

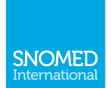

For example a single project could contain 2 maps: ACME codes to SNOMED map v1 (source: ACME code system v1.0, target: SNOMED CT International version 20210131) and ACME codes to SNOMED map v2 (source: ACME code system v1.0, target SNOMED CT International version 202107031).

When creating a new map, a project is automatically created. When a new version of an existing map is created within the tool, it will be placed into the same project as the original version that has been copied.

## <span id="page-29-0"></span>3.3 Maps

Snap2SNOMED supports the creation of mappings between source codes and SNOMED CT target codes in the form of a map.

A map is a tabular form of the associations between source codes and target codes, and the relationship between them.

A new map is automatically created when creating a new project. A new map version can also be created from an existing map in the tool.

Maps require a

- Name
- Version
- Source scope (upload a source code set)
- Target scope (SNOMED CT version and ECL subset)

Maps can be authored/updated in Snap2SNOMED and [workflow i](#page-10-2)s managed through tasks.

#### Authoring

Within a[n author task](#page-7-0), the tool allows you to edit a row by interacting with the map table or by using the detailed view.

The map table view allows you to interact with the table directly (dragging and dropping terms from the search, selecting relationship and status from the drop downs etc.).

The detailed view is another view of a mapping which shows one source code and its associated information at a time. In this view you can add one or more target codes, update target codes, relationships and status.

#### Reviewing

Within a [review task](#page-8-0), much like authoring, the tool allows you to edit a row by interacting with the map table or by using the detailed view.

The map table view allows you to interact with the table directly (changing status to review).

The detailed view is another view of a mapping which shows one source code and its associated information at a time. In this view you can change status to review, leave comments and flag targets.

# <span id="page-29-1"></span>3.4 Project roles and access

Roles are used to grant permissions to users to provide access to a project and to perform specific tasks within a project.

Users are unable to see projects until they have been given a role within a project by an owner.

There are three roles being used in the tool.

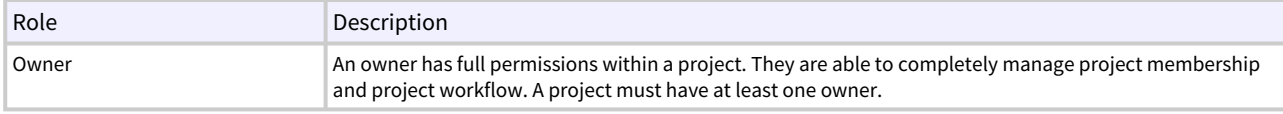

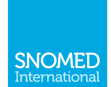

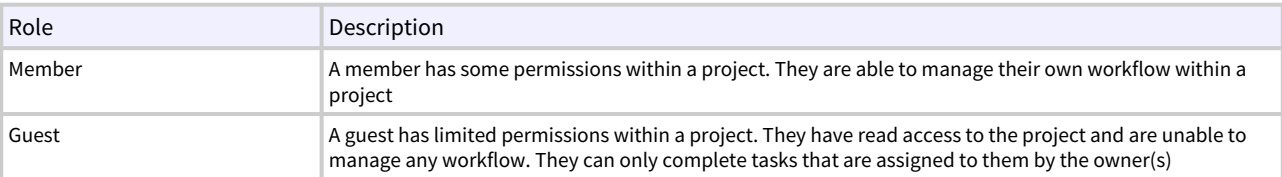

### Role permissions

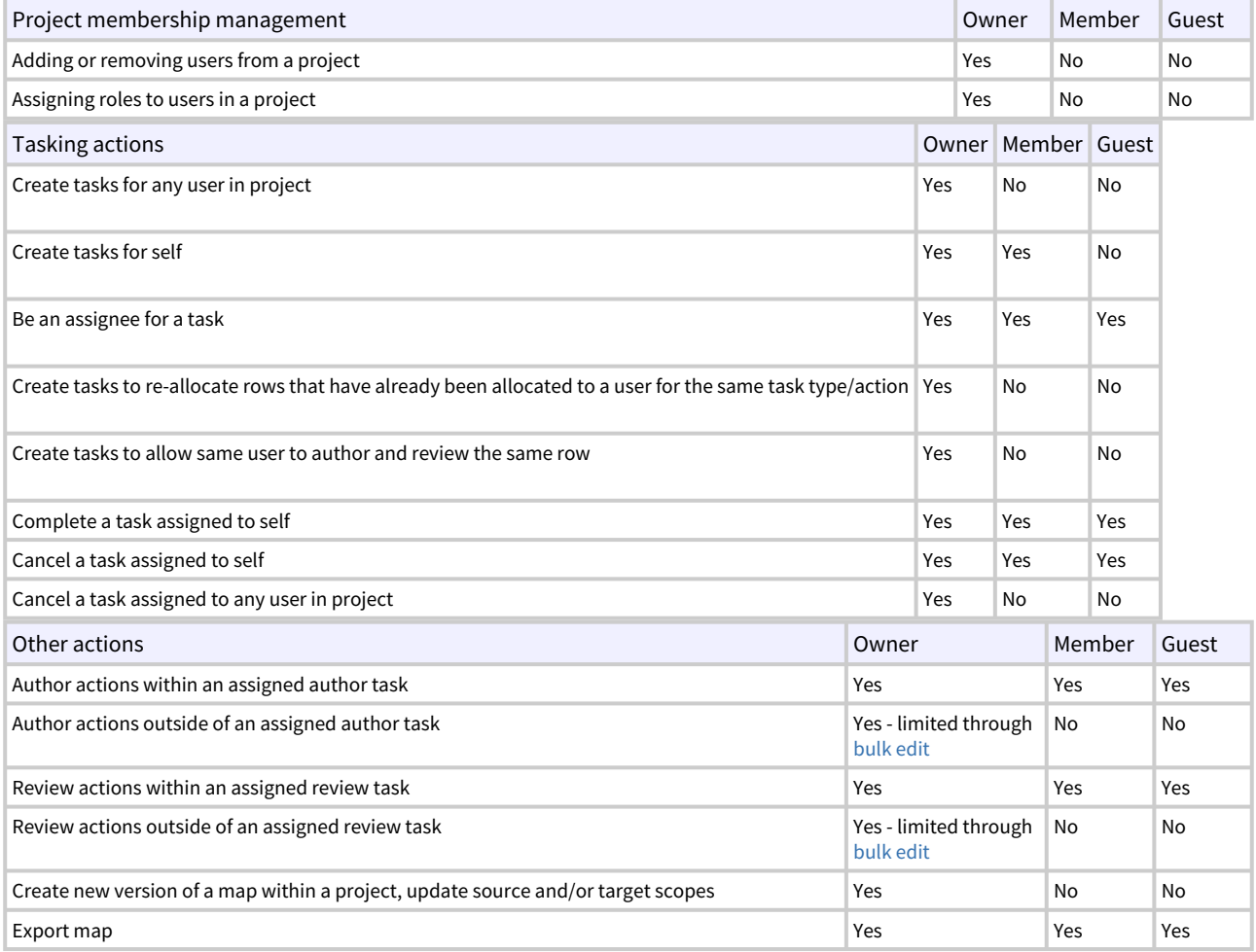

# <span id="page-30-0"></span>3.5 Tasks

Tasks are the way that Snap2SNOMED manages the workflow. All work being done within a map should be done through the tasking process.

Each task has a task type, an assigned user and assigned rows. Permissions for creating tasks is determined by the user's role (see table  $X$ )

### Task types

There are two different task types

- Author tasks
- Review tasks

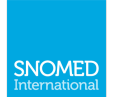

#### Author tasks

Author tasks allow an assigned user to edit a source code mapping by adding or updating target codes, or adding "No Map" flags.

#### Review tasks

Review tasks allow an assigned users to review mapped source codes by giving them statuses of ACCEPTED and REJECTED.

# Task assigned user

This is the user who is able to complete the task. Users who are not the assigned user are not able to access the task.

#### Task assigned rows

These are the rows that are assigned to a task. They allow users to interact with these rows within the task.

#### <span id="page-31-0"></span>3.6 Status

Status denotes the state of the mapping of a **source** code (not specifically to the targets).

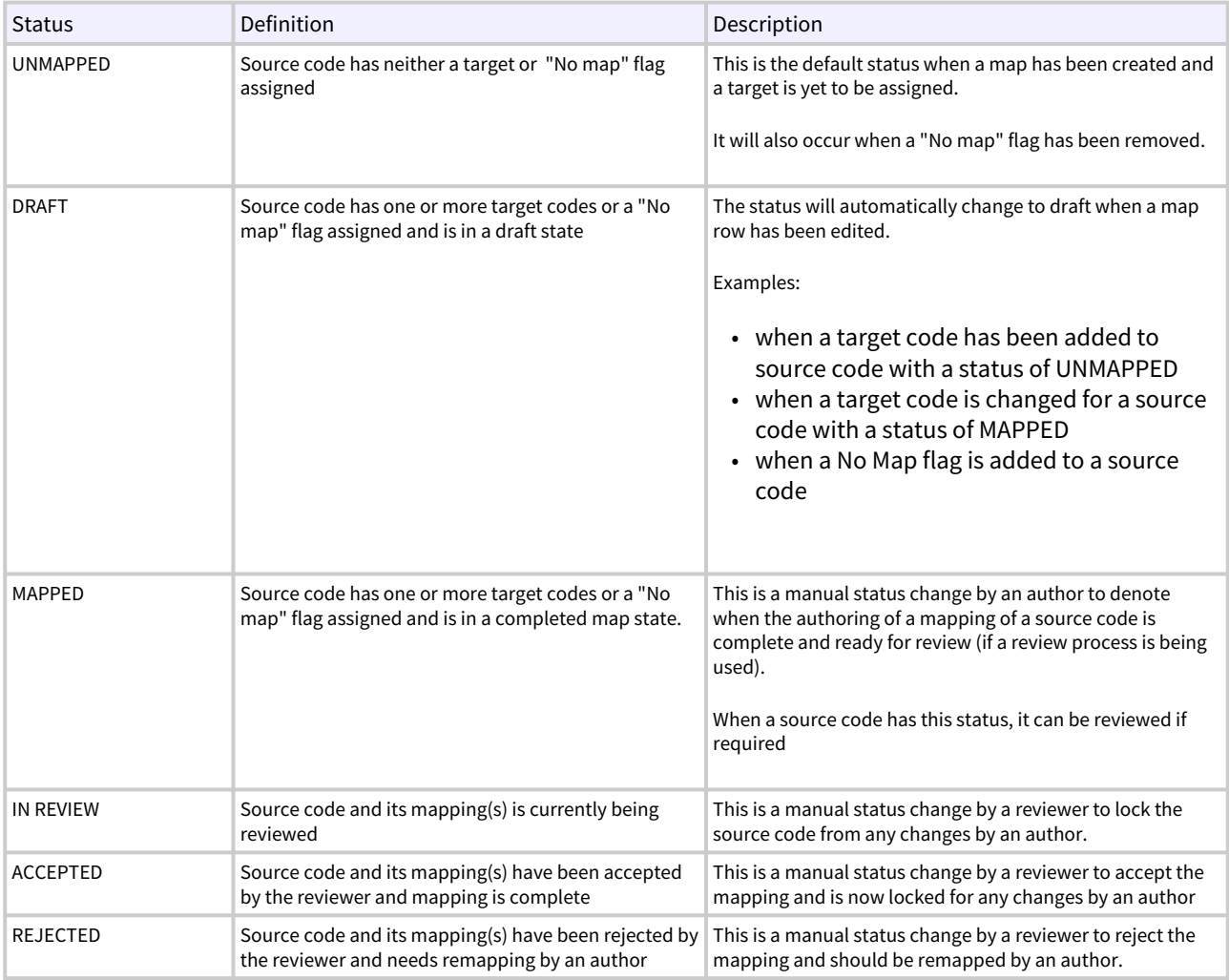

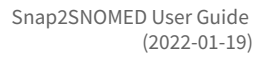

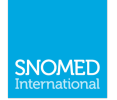

The statuses used in this tool are split between the two task types, mapping and reviewing.

- Mapping statuses are UNMAPPED, DRAFT and MAPPED.
- Reviewing statuses are IN REVIEW, ACCEPTED and REJECTED.

In a mapping task, a user is able to transition a source code's status between UNMAPPED, DRAFT and MAPPED and where a source code has been rejected by a reviewer, the user can also change REJECTED to DRAFT or MAPPED. If a review process is being used, a status of MAPPED can also be considered the same as "ready for review".

In a review task, a user is able to transition a MAPPED source code to IN REVIEW, ACCEPTED and REJECTED. The IN REVIEW status is designed to be like a lock for the source code so no further changes can be made by the author. A reviewer can choose to bulk change all the status of the valid rows in their task to IN REVIEW if they wish to lock them while they are working.

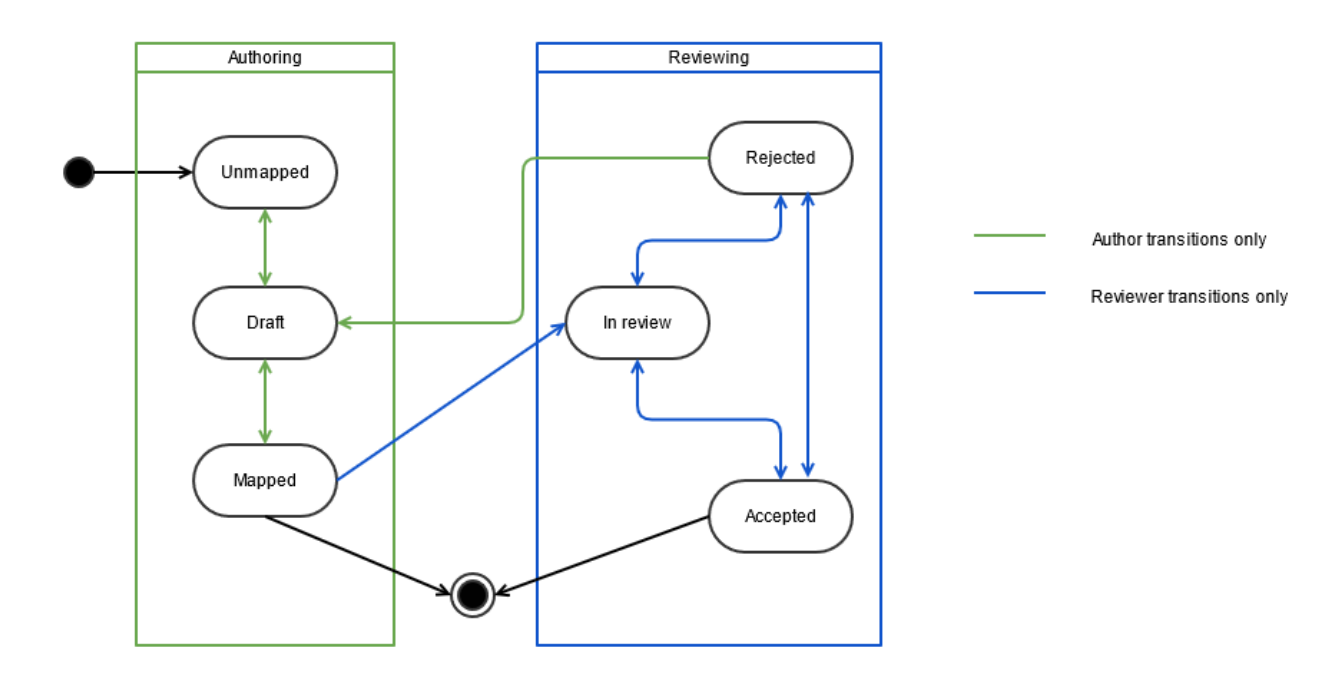

### <span id="page-32-0"></span>3.7 Relationship types

Each map between source and target should have a defined type of map relationship describing the type of relationship or degree of equivalence of source and target code.

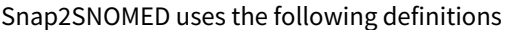

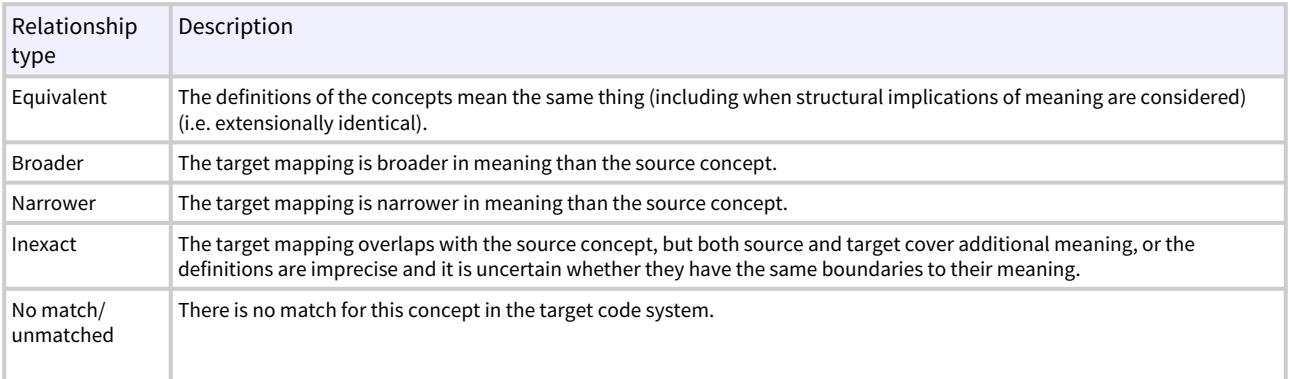

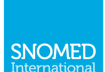

## <span id="page-33-0"></span>3.8 Automated mapping assistance

#### Snap2SNOMED has two features to assist with mapping

### Bulk automap feature

This feature is available to users within an author task.

The bulk automap feature will attempt to return a match within the target scope of the map. If no map can be found, the target will remain blank.

All matches found will be set with a relationship type of "INEXACT". This is because the automap feature is unable to determine the level of equivalency of the match.

It is strongly recommended that all matches suggested by the automap feature are checked by a human mapper.

#### Automated match suggestions

This feature is available in the detailed view of a source code. Users can use these suggestions for mapping by dragging and dropping their choices into the relationship box.

### <span id="page-33-1"></span>3.9 Bulk edit

In order to facilitate efficient mapping and assist workflow, a bulk edit feature has been provided.

Within a task, the bulk edit feature allows users to bulk change all rows or a selection of rows.

A user can

- Change relationship types
- Change mapping status
- Mark all as "No map"
- Remove all "No map"
- Clear targets

The bulk edit feature only allows one operation at a time, and can only enact changes on rows that have a [valid](#page-31-0)  [starting point](#page-31-0) to allow that change when following a normal mapping process.

#### Examples:

- Within an author task, a user is not able to change any status to APPROVED or IN REVIEW as these belong to review tasks only
- Within an author task, if the starting status is UNMAPPED (and so has no target assigned), then the bulk change will not be able to change the status to MAPPED
- Within a review task, a user is not able to change any status to MAPPED as these belong to author tasks only

NOTE: It is intended that the bulk edit function is used only within a task, however there is a bulk edit function available to Owners from the map view to allow Owners to manage workflow.

The bulk edit function in the map view will adhere to the normal rules for changing status. This means the Owner must complete a sequence of bulk actions in line with the status change rules.

For example, to clear all the content of a to a row containing a target code cannot be changed to UNMAPPED, a status of DRAFT cannot be changed to ACCEPTED

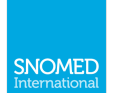

## <span id="page-34-0"></span>3.10 Publication

Publication of maps is out of scope of Snap2SNOMED. Therefore any publishing processes need to be completed outside this tool. However an export function is available for users to download their map in CSV, TSV or XLSX format from the tool.

Quality assurance and final testing should also be performed outside the tool prior to publishing.